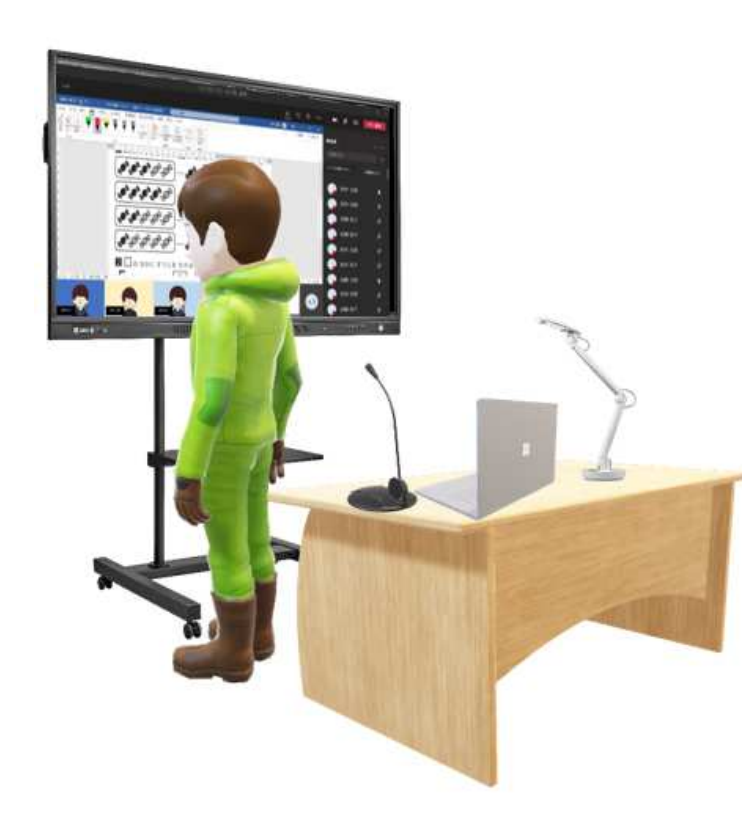

## <sup>今</sup> <sup>あ</sup> <sup>る</sup> <sup>機</sup> <sup>材</sup> <sup>で</sup> <sup>始</sup> <sup>め</sup> <sup>ら</sup> <sup>れ</sup> <sup>る</sup> **遠隔授業**マニュアル**I-O DATA** X Microsoft 365 Education

本マニュアルはMicrosoft 365 Apps for Enterpriseを使用して制作いたしました。

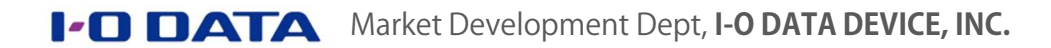

#### Contents

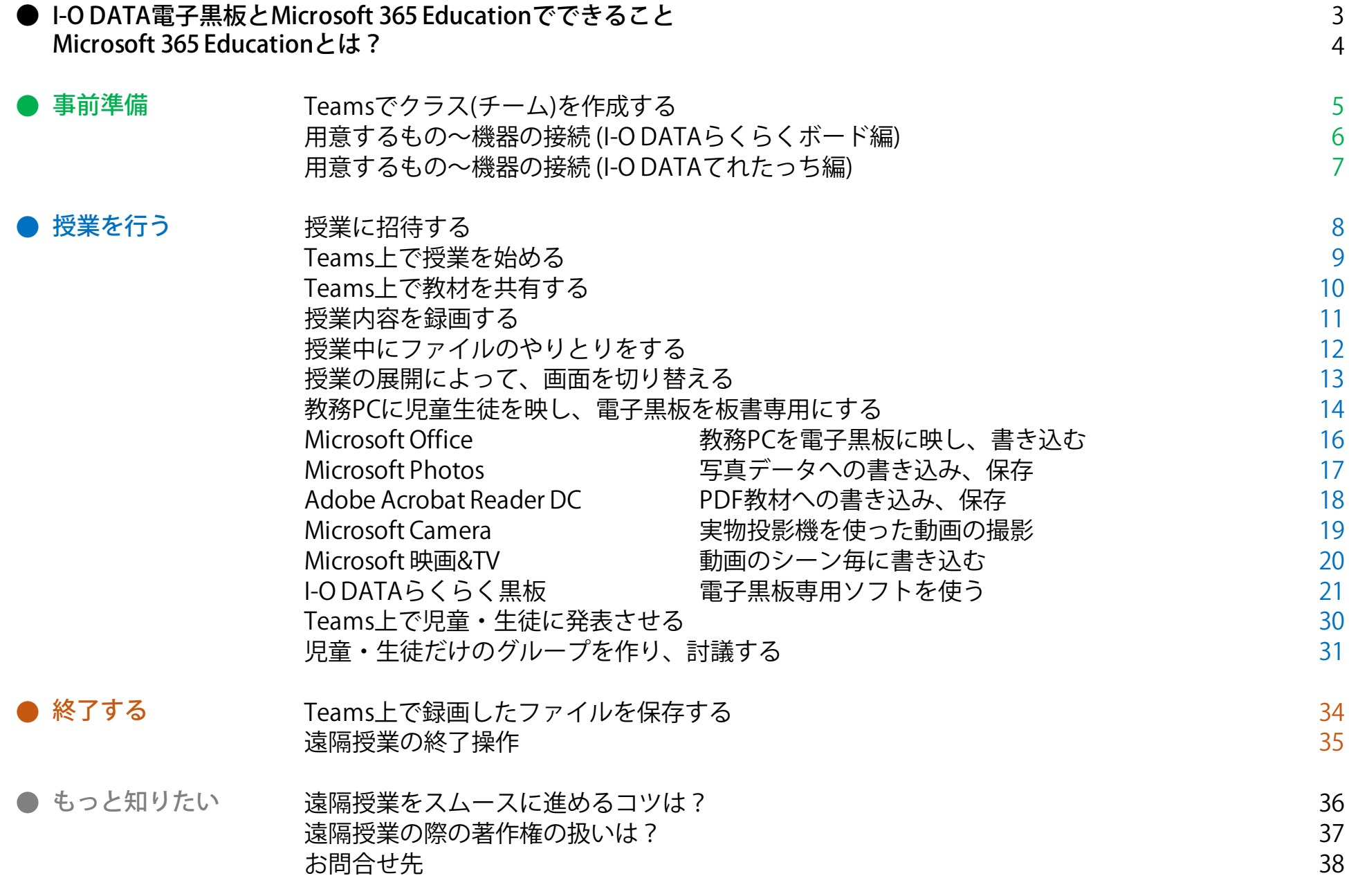

### ● I-O DATA電子黒板 × Microsoft 365 Educationでできること

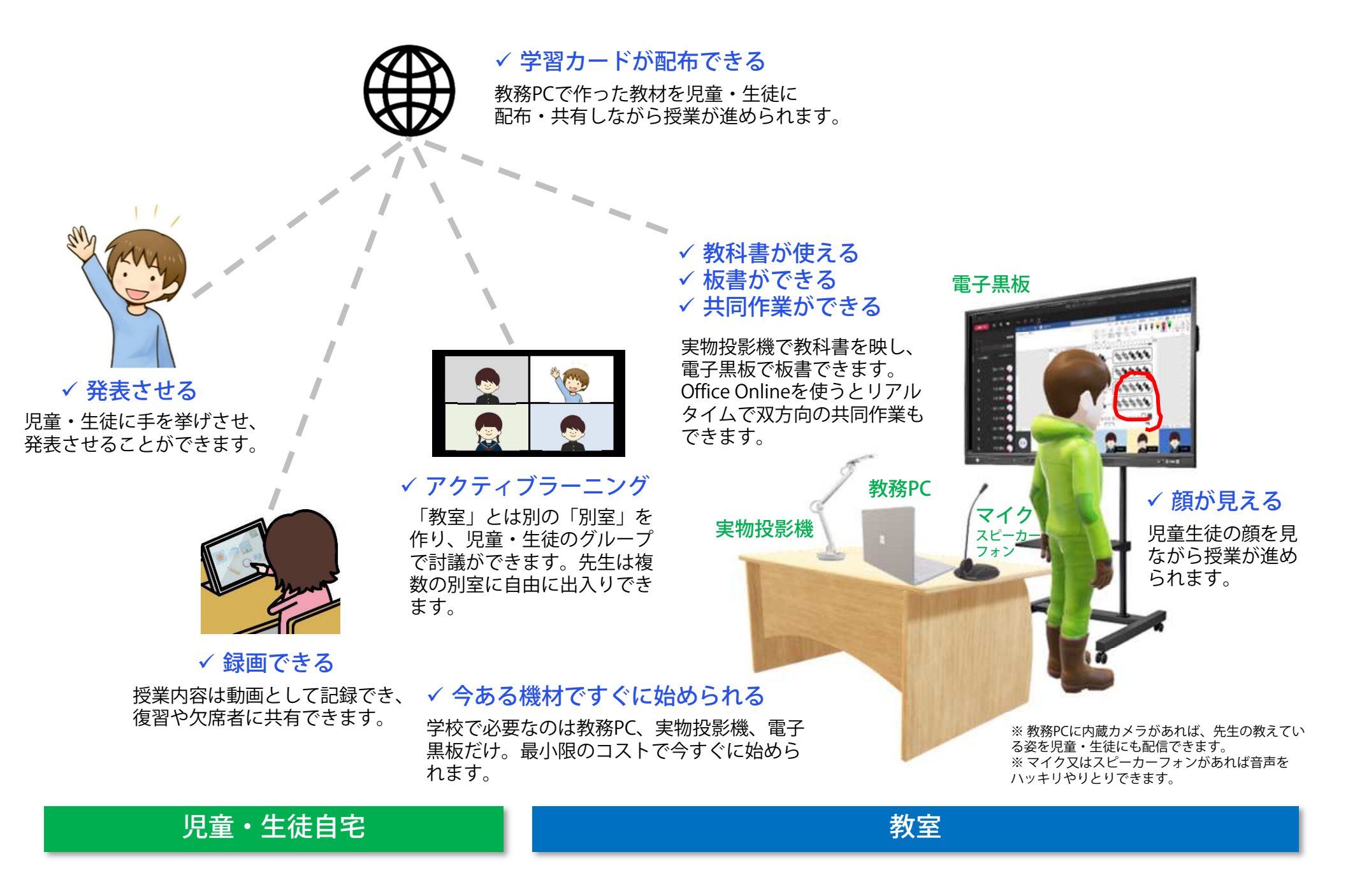

## ● Microsoft 365 Educationとは?

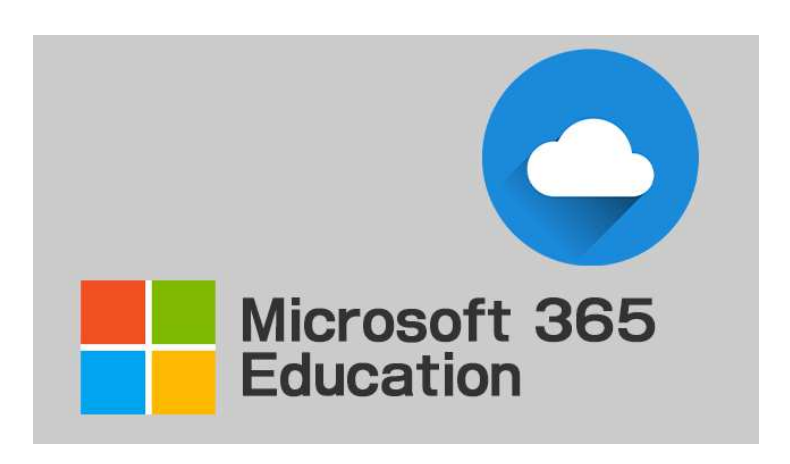

- Microsoft 365 Educationは、Microsoft社が 教育者と学⽣向けに提供しているMicrosoft Officeとクラウドサービスです。認定教育機 関に所属されている方には無料で利用できるプランがあります。
- 製品とサービスの詳細は日本マイクロソフ ト株式会社販売代理店までお問い合わせください。

※ 本マニュアルでは Microsoftアカウントが設定さ<br>わていろことを前提に説明しています れていることを前提に説明しています。

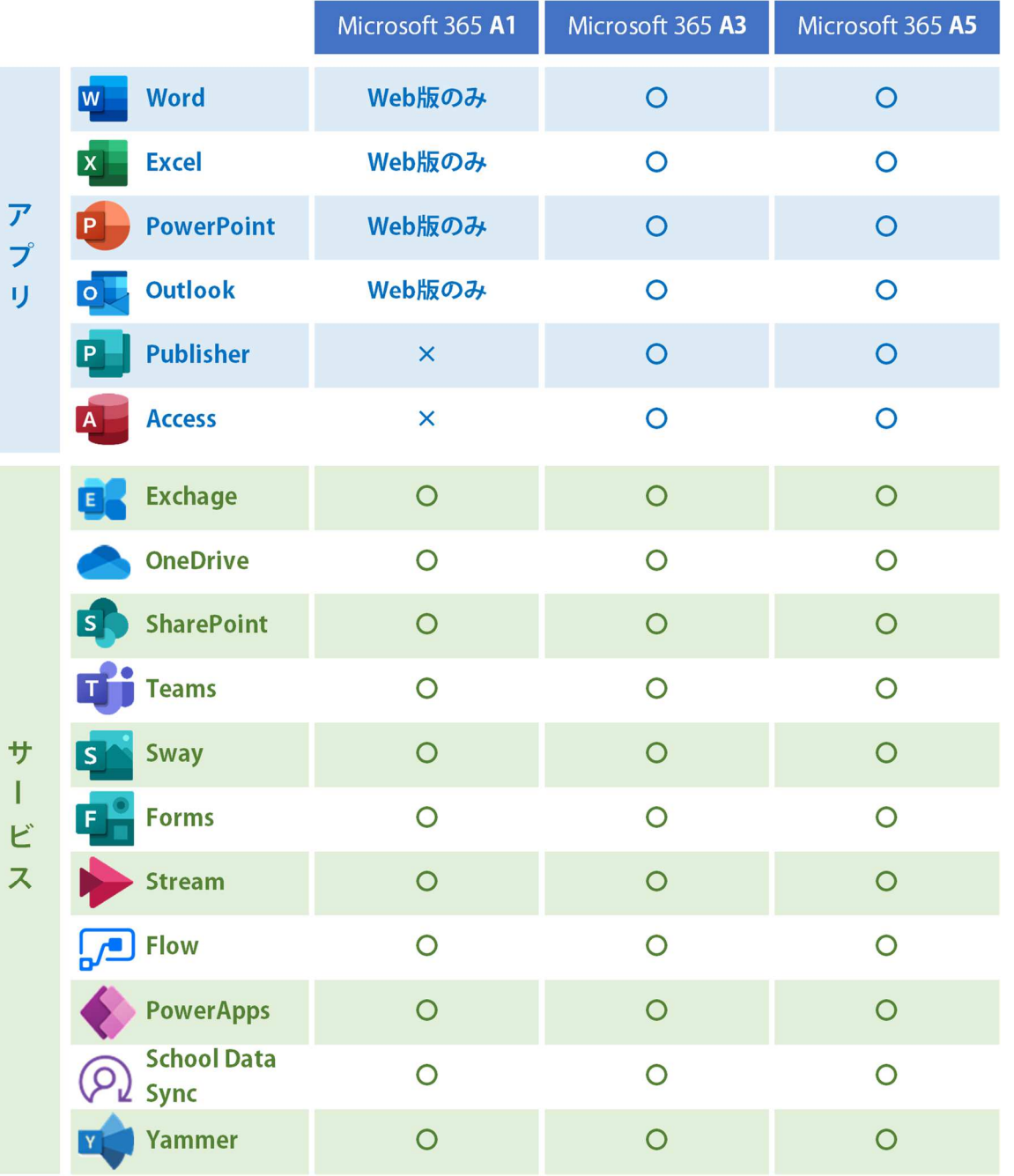

### ● [事前準備] Teamsでクラス(チーム)を作成する

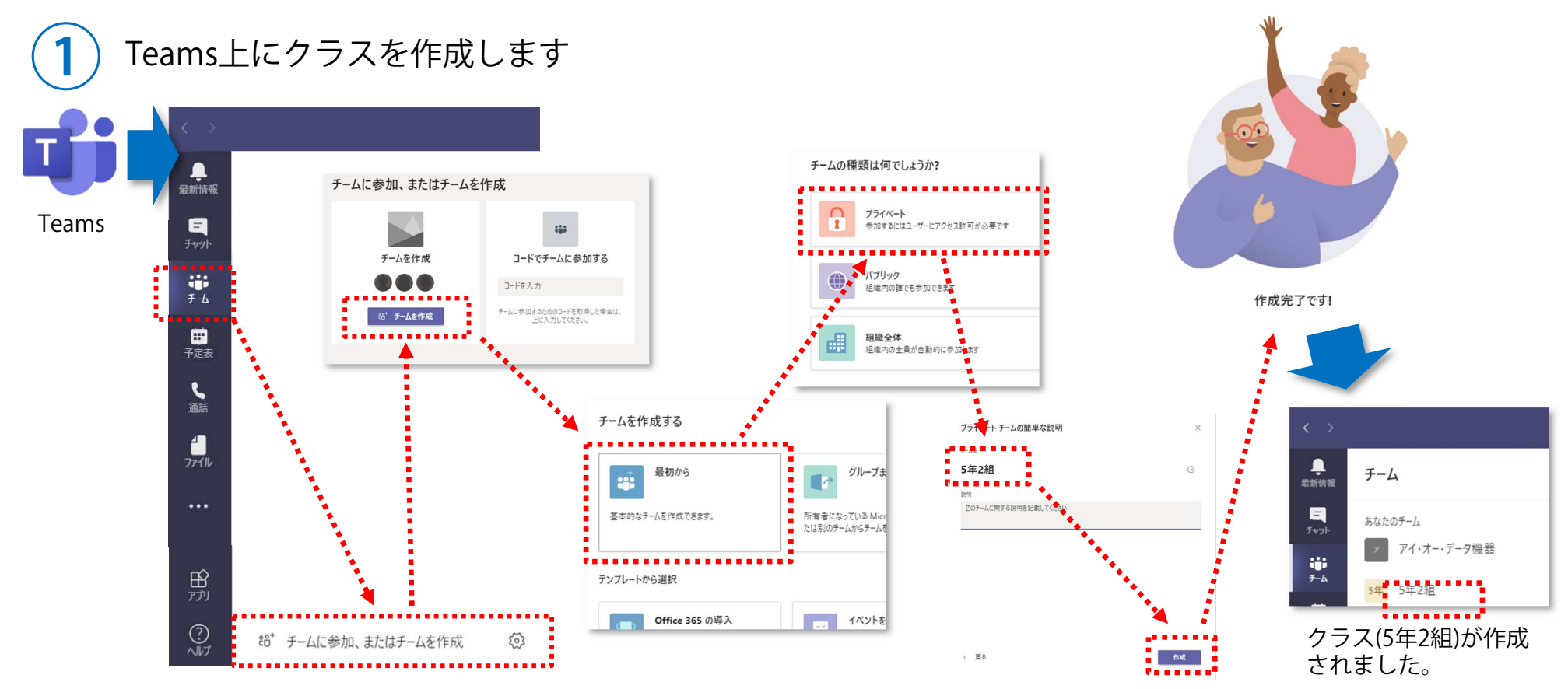

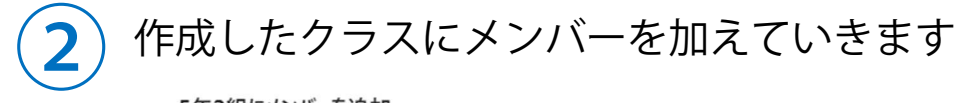

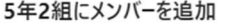

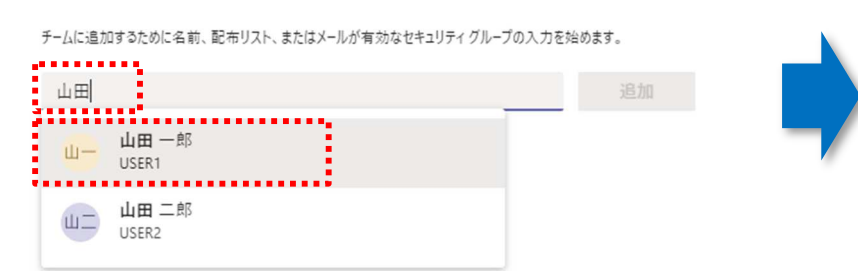

#### メンバー名をキーボードで入力すると、候補が表示されます。

**I-O DATA** Market Development Dept, I-O DATA DEVICE, INC.

#### 5年2組にメンバーを追加

チームに追加するために名前、配布リスト、またはメールが有効なセキュリティグループの入力を始めます。

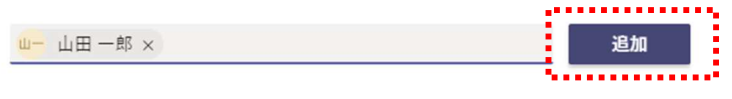

候補の中からメンバーを選んで「追加」を押します。

# ● [事前準備] 用意するもの〜機器の接続 (I-O DATAらくらくボード編)<br>■<sup>教宰</sup>

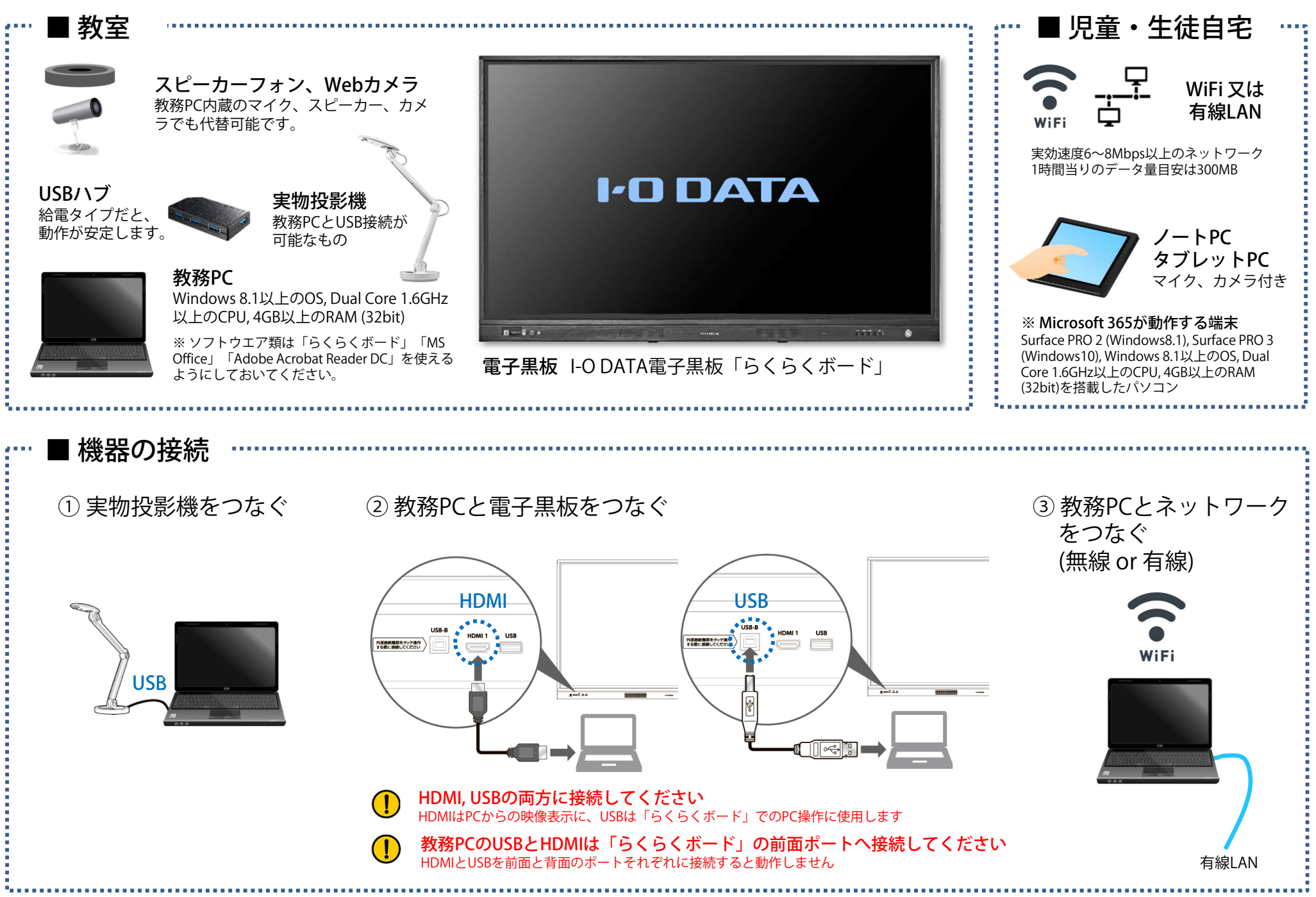

### ● [事前準備] 用意するもの〜機器の接続 (I-O DATAてれたっち編)

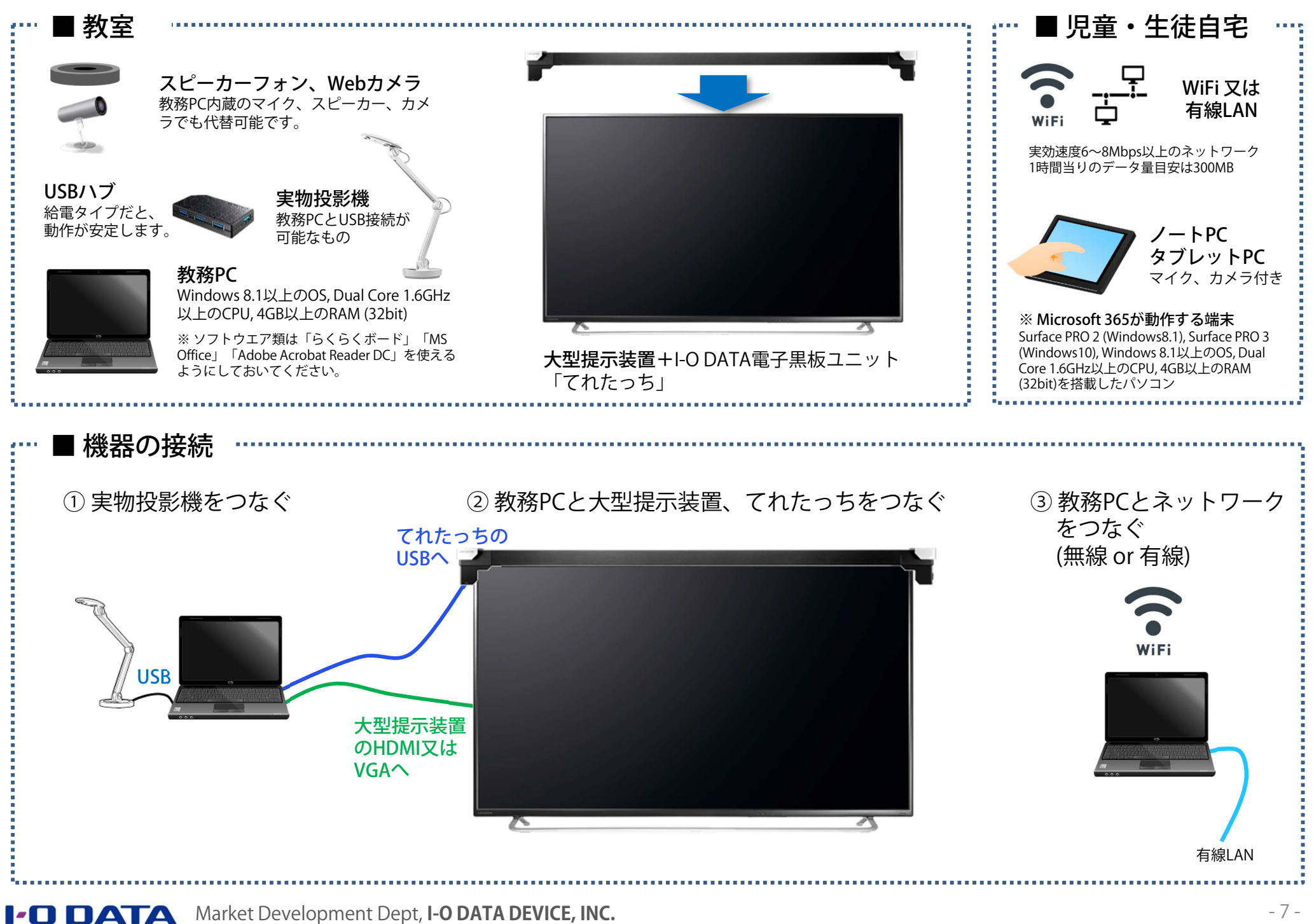

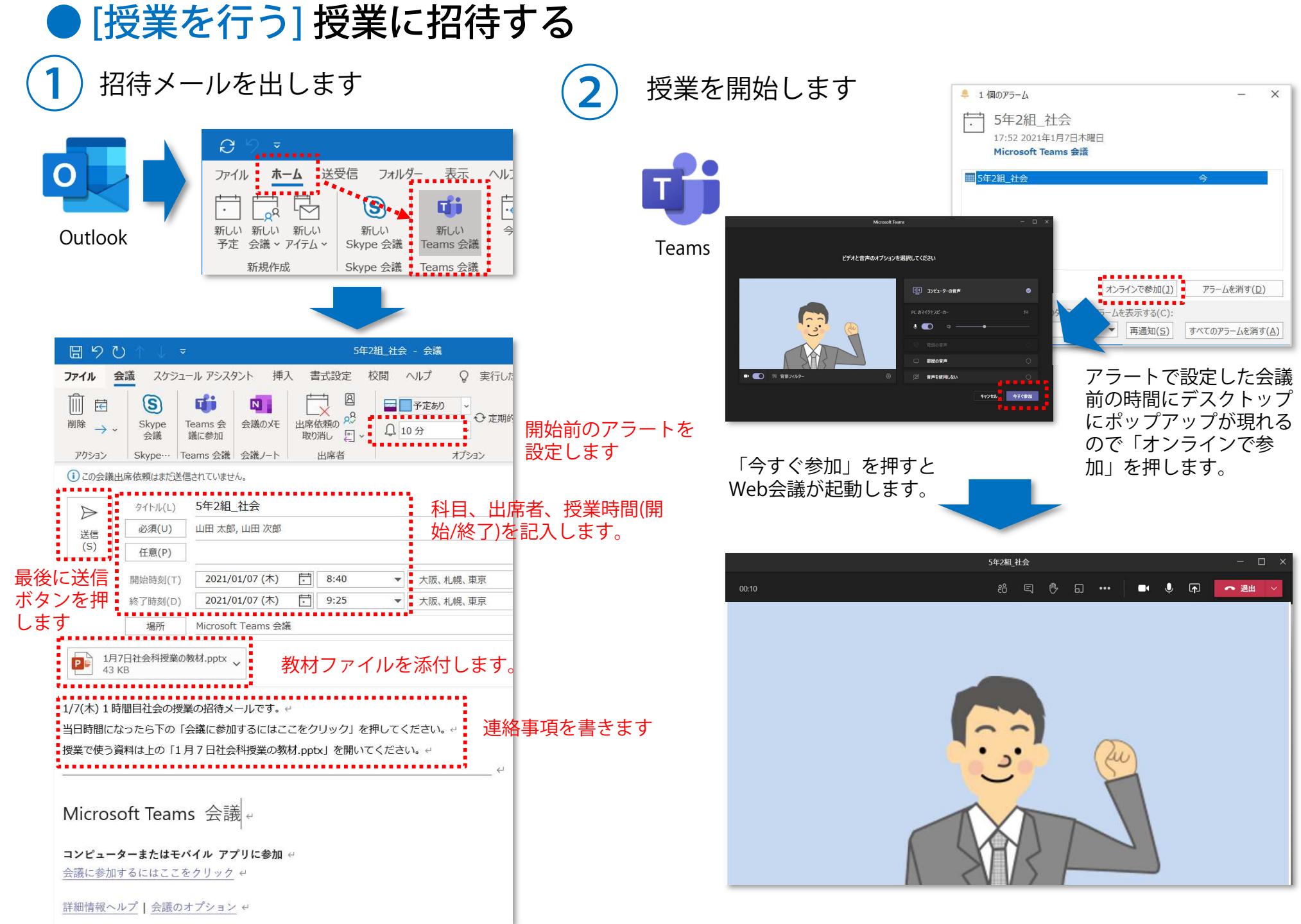

## ● [授業を行う] Teams上で授業を始める

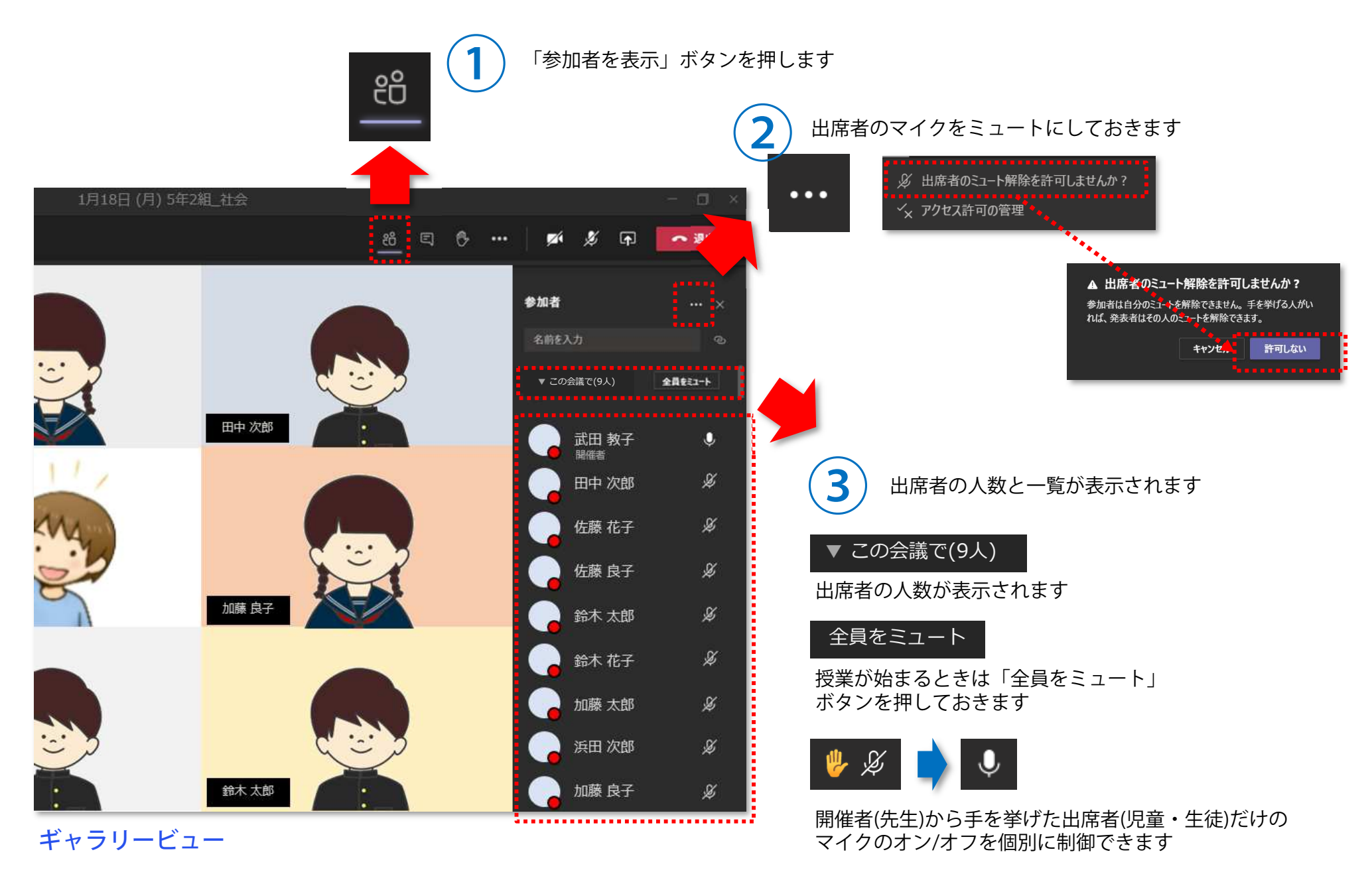

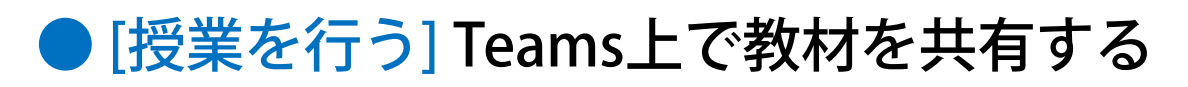

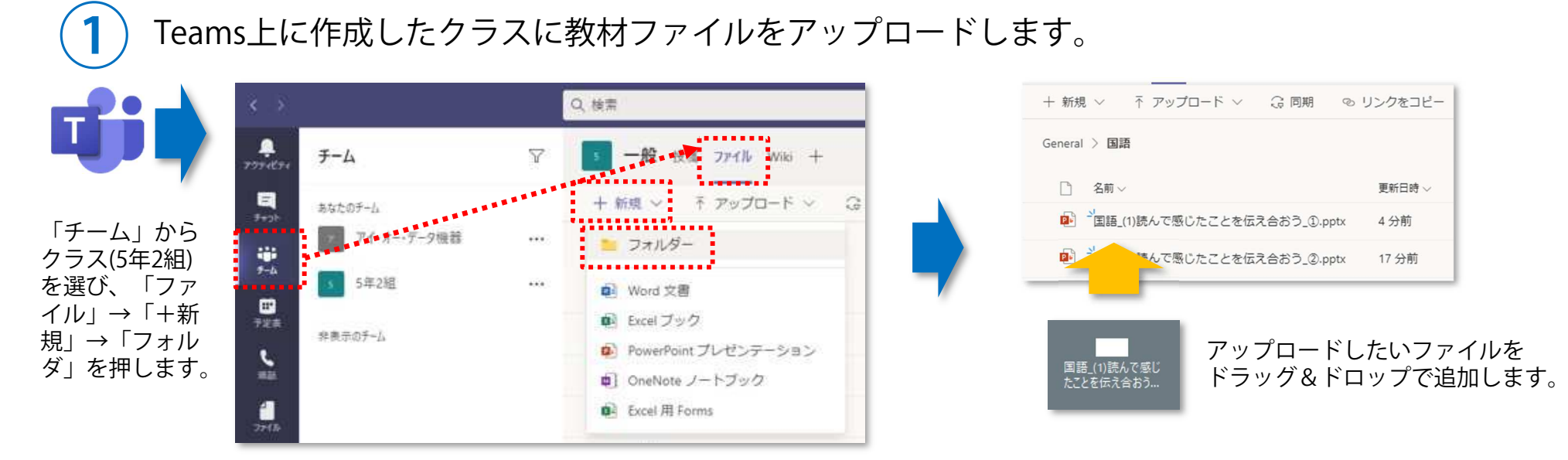

②

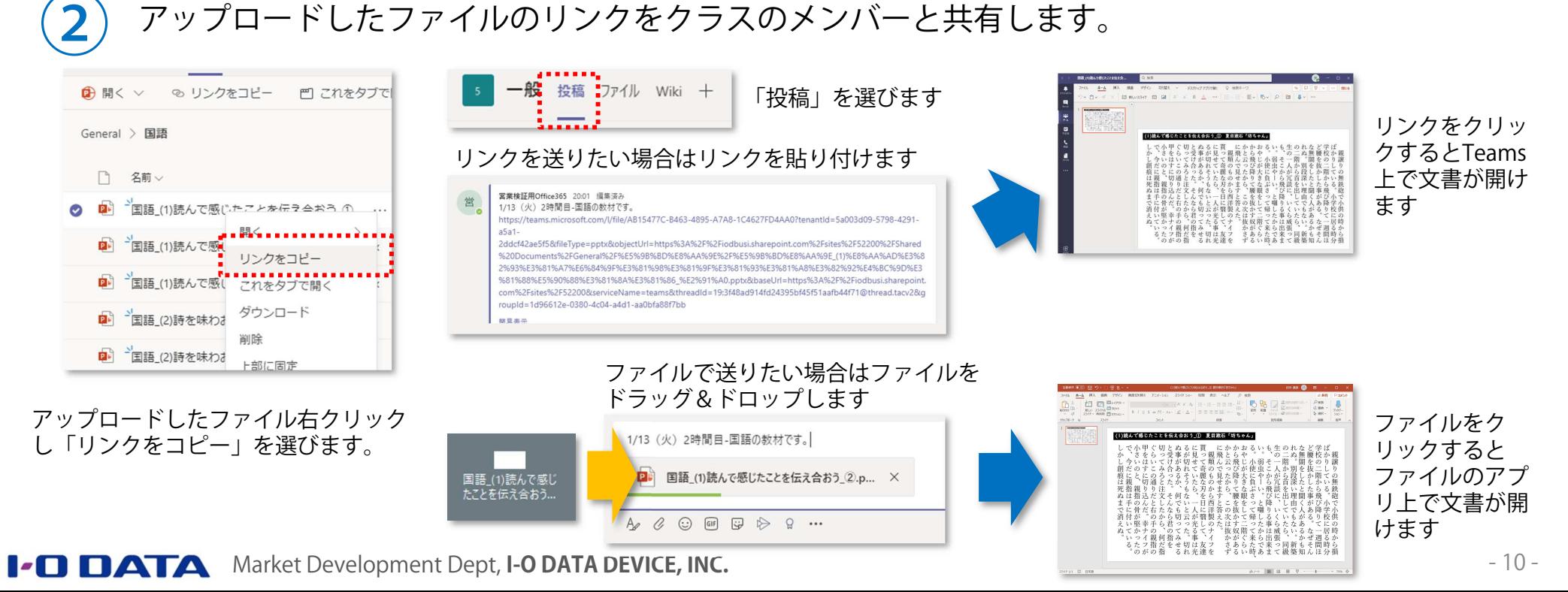

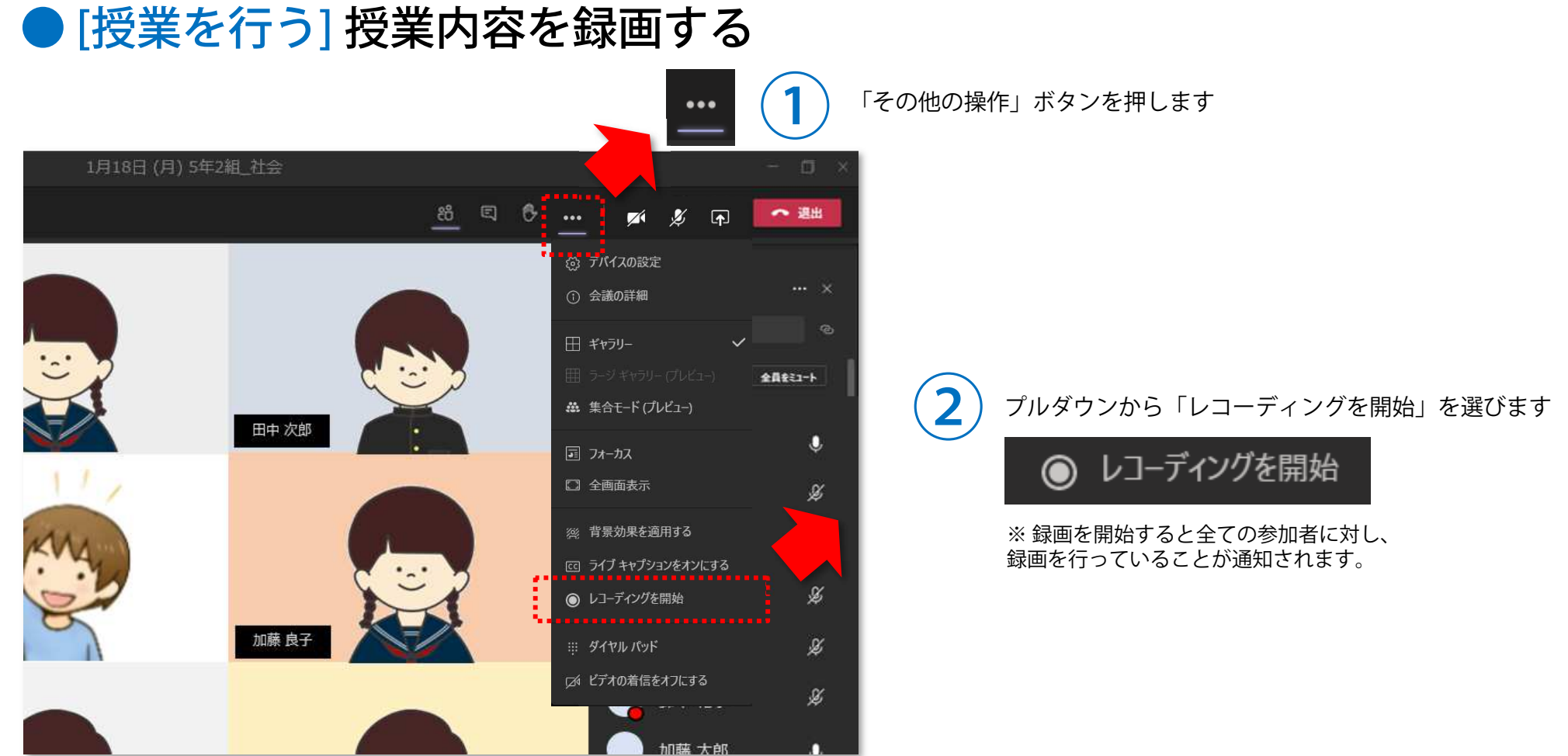

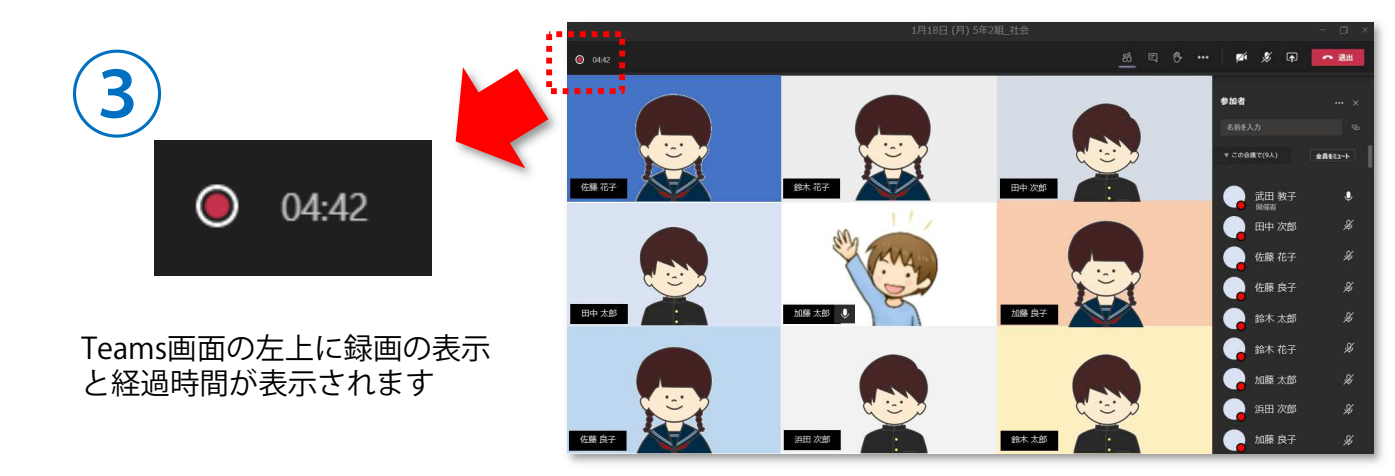

### ● [授業を行う] 授業中にファイルのやりとりをする

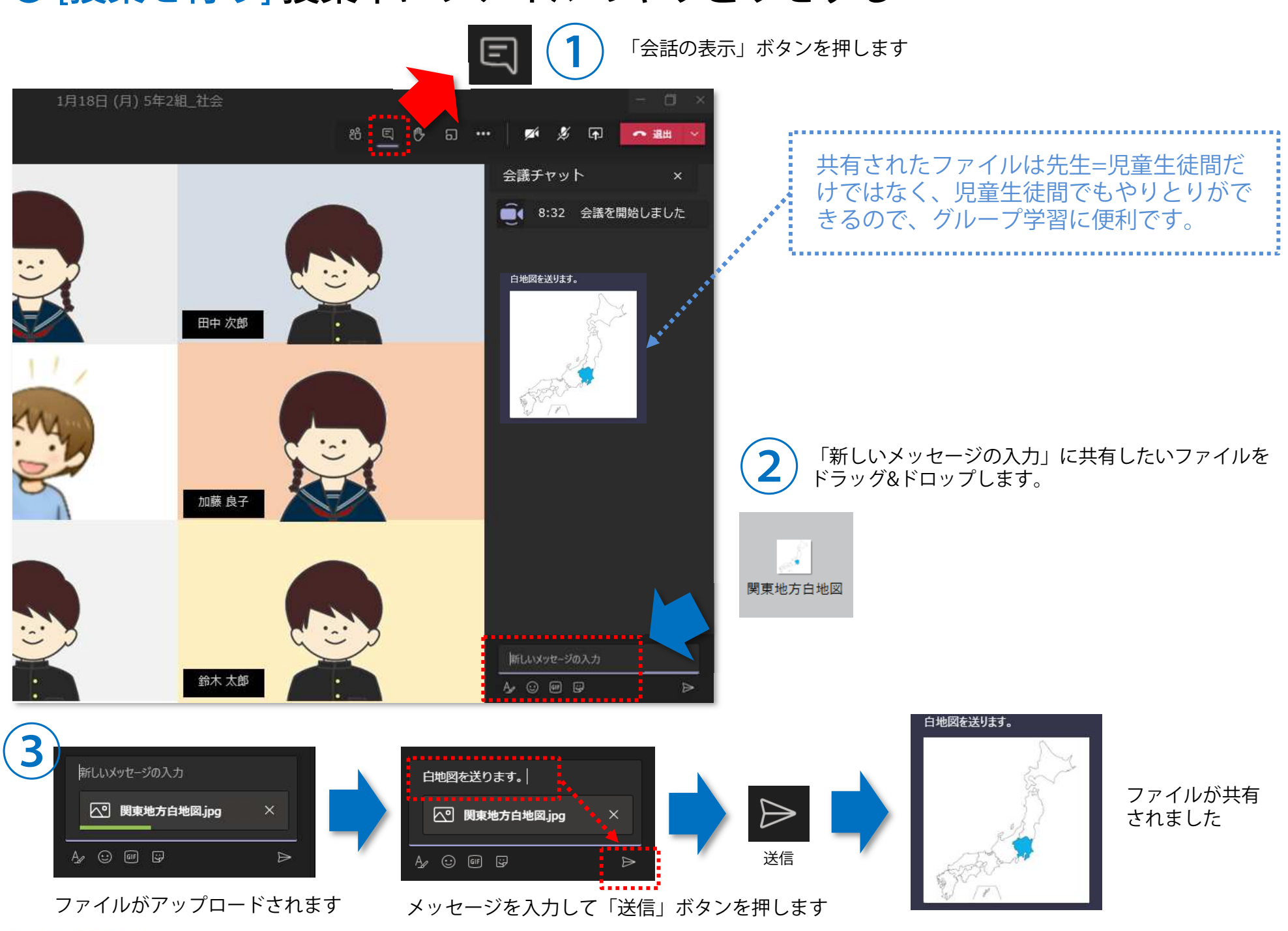

**I-O DATA** Market Development Dept, I-O DATA DEVICE, INC.

### ● [授業を行う] 授業の展開によって、画面を切り替える

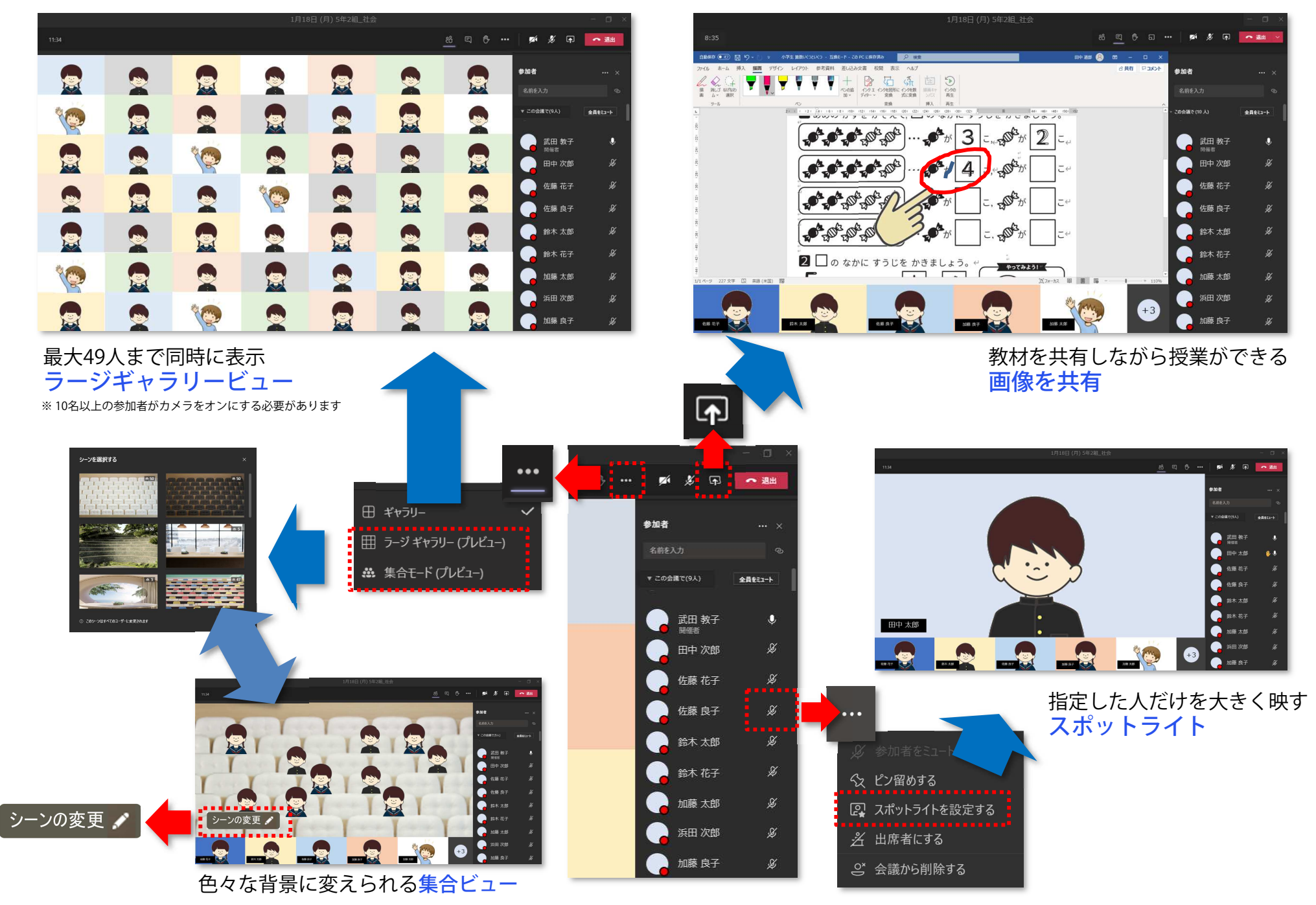

Market Development Dept, **I-O DATA DEVICE, INC.**

#### ● [授業を行う] 教務PCに児童生徒を映し、電子黒板を板書専用にする (できること編) 設定を変更すると、より便利に使えます。

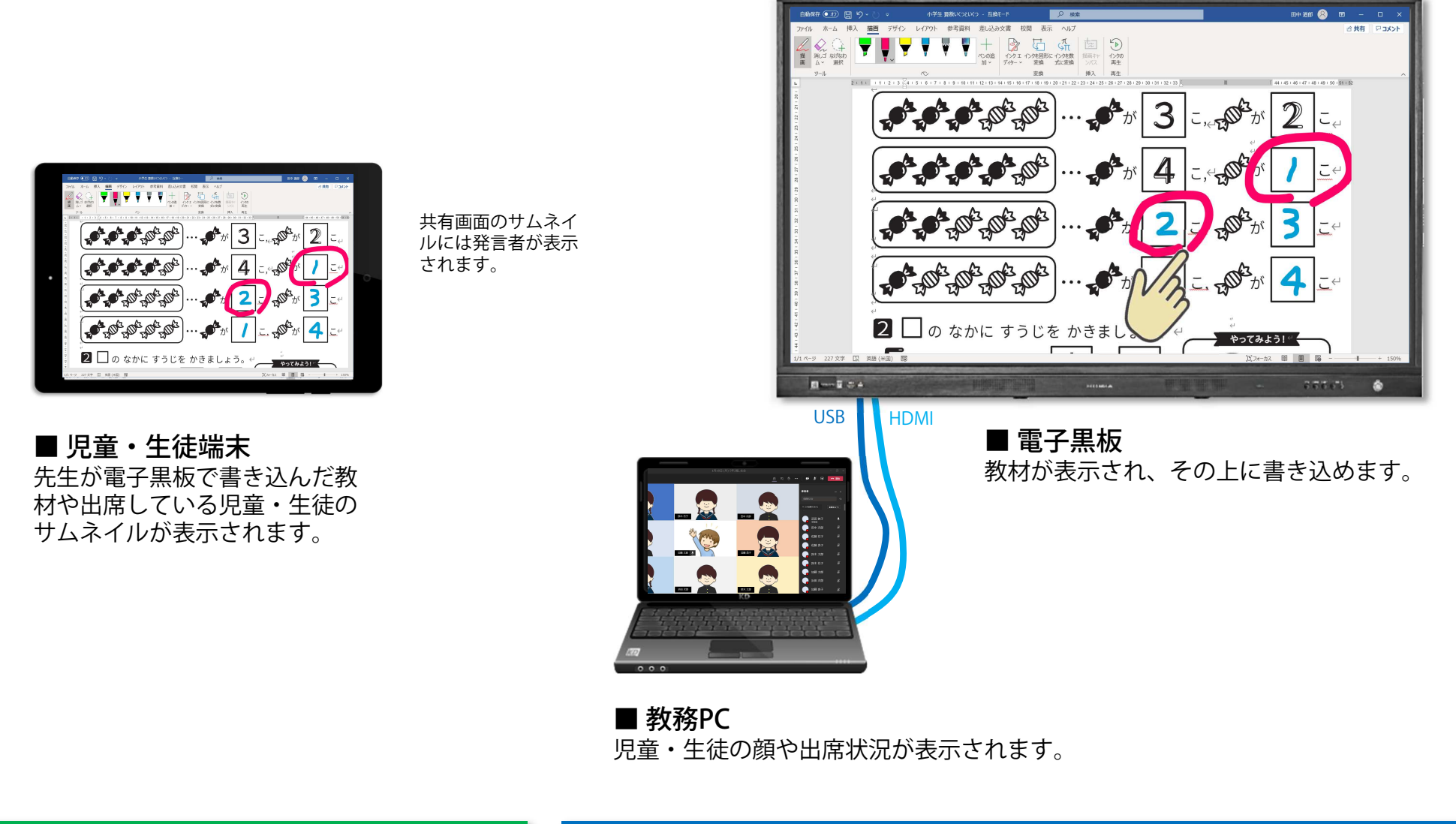

#### 児童・生徒自宅

● [授業を行う] 教務PCに児童生徒を映し、電子黒板を板書専用にする (設定編) Windowsの設定と、画面の割り付け

 $\bigodot$ Windowsのディスプレイ設定を「拡張」に変更します

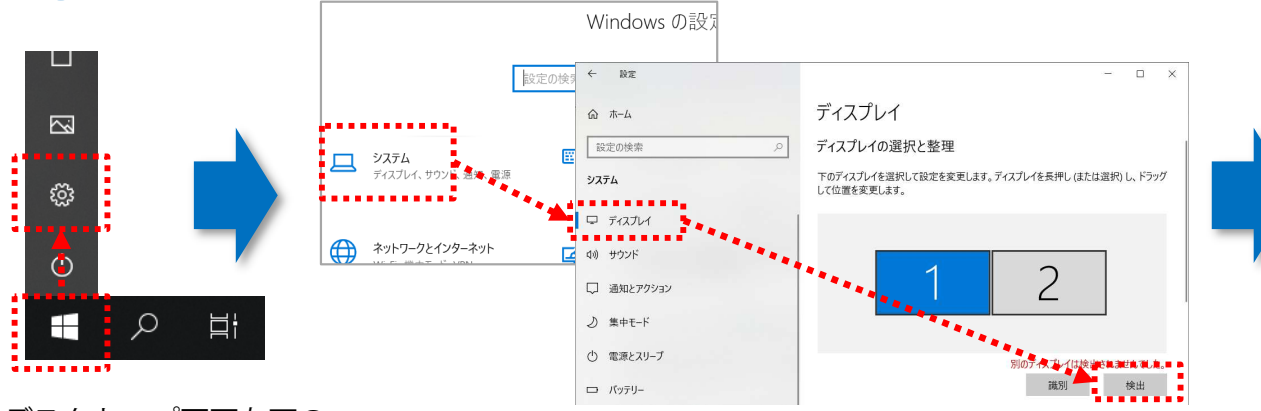

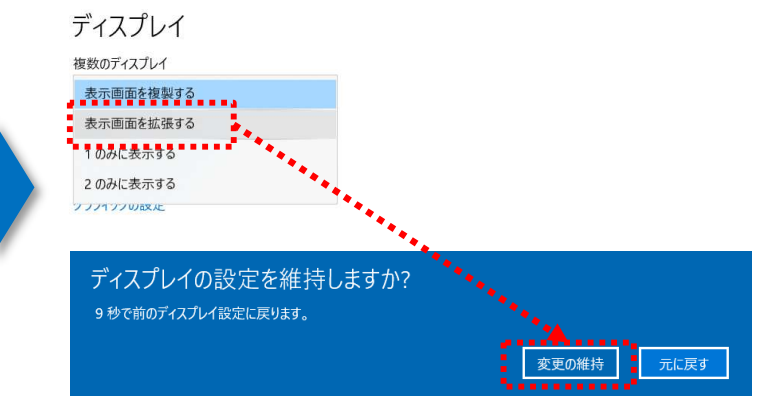

デスクトップ画面左下の 「スタート」ボタンを押し「設定」を選びます。

「システム」→「ディスプレイ」を選び、図のようにディスプレイが2つ表示されていない場合は「検出」を押します。

下にスクロールし「複数のディスプレイ」から「表示画面を拡張する」を選び「変更の維持」を押します。

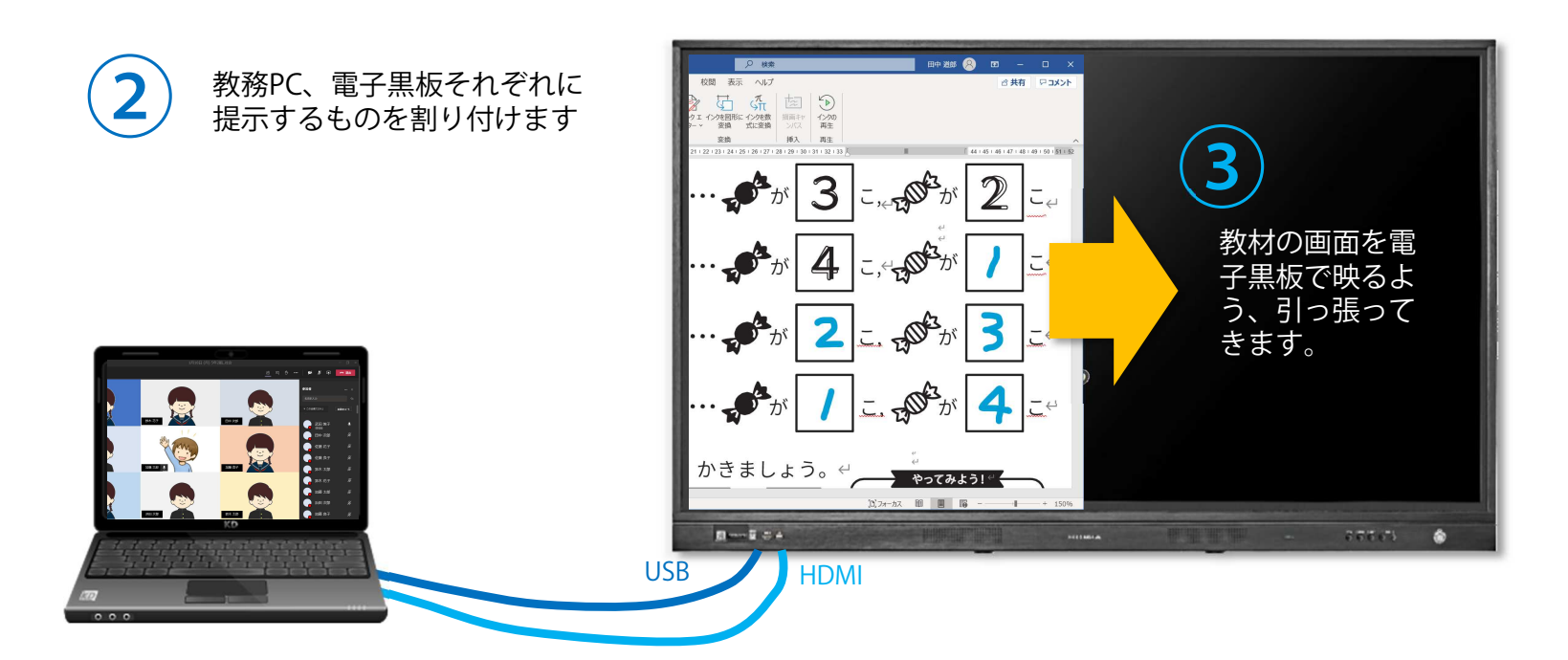

Ver 1.0.0

### ● [授業を行う] 教務PCを電子黒板に映し、書き込む Microsoft Office(PowerPoint, Excel, Word)で作った教材への書き込み

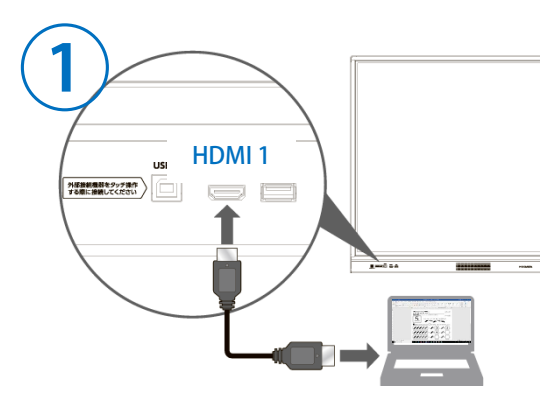

PCとらくらくボードをHDMIケーブルで接続します

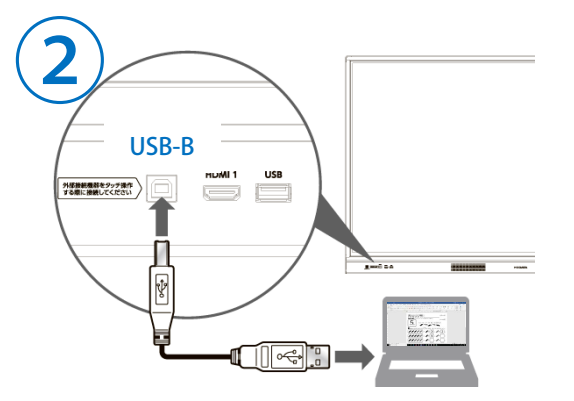

PCとらくらくボードをUSBケーブルで接続します※ HDMIとUSBはいずれもらくらくボード前面のソケットに接続してください。

**I-O DATA** Market Development Dept, I-O DATA DEVICE, INC.

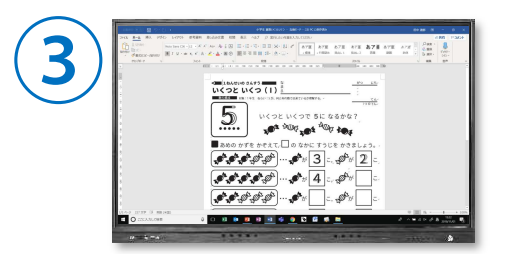

PCの画面がらくらくボードに表示されます

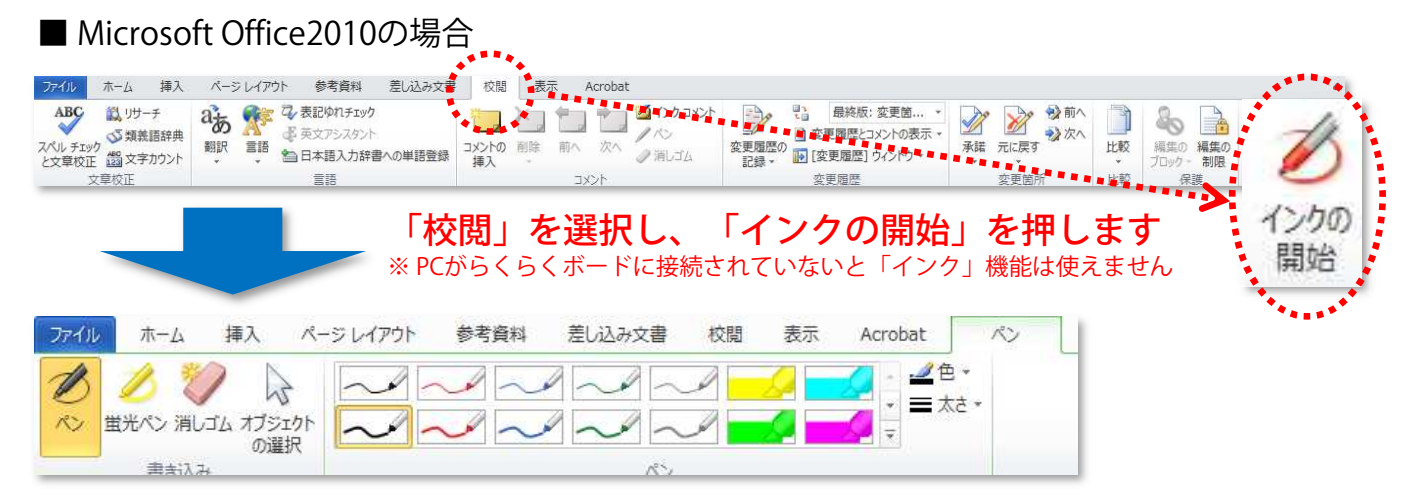

#### ■ Microsoft Office 2013, 2016, 2019, Microsoft 365等の場合

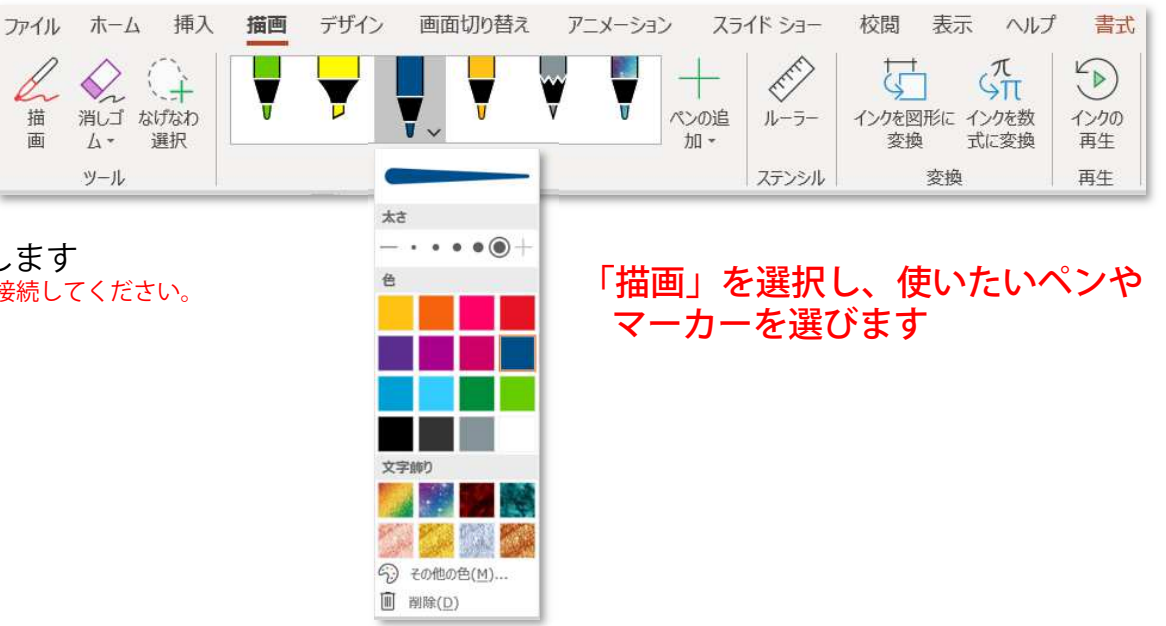

#### ● [授業を行う] 写真データへの書き込み、保存 電子黒板+Windows10標準ソフト"Microsoft Photos"で簡単書き込み

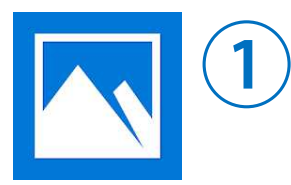

Photos

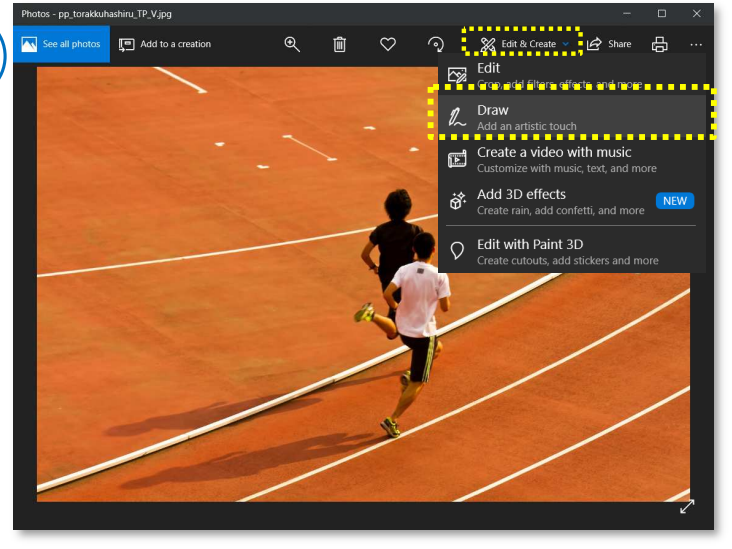

「Edit & Create」から「Draw」を選びます

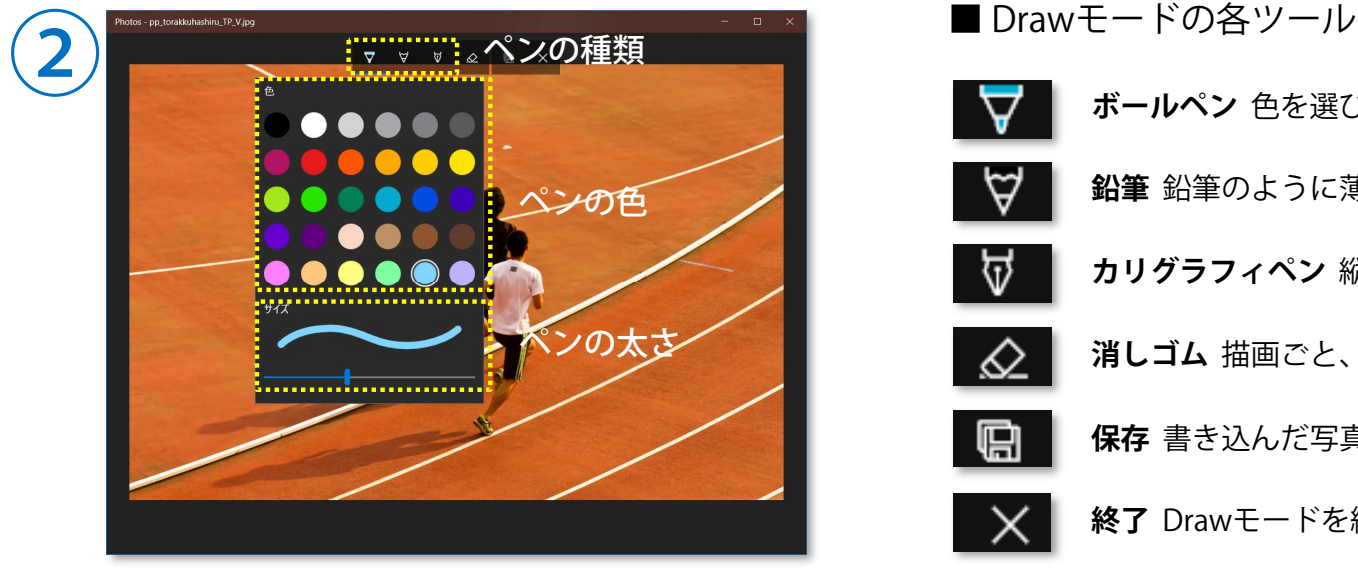

「ペン」→「色」→「太さ」を選びます

oc - nn torakkuhochini TD V in ③ $\begin{array}{ccccccc}\n\mathbf{\nabla} & \mathbf{\nabla} & \mathbf{\nabla} & \mathbf{W} & \mathbf{W} & \mathbf{W} & \mathbf{W}\n\end{array}$ 

写真の上に書き込みます

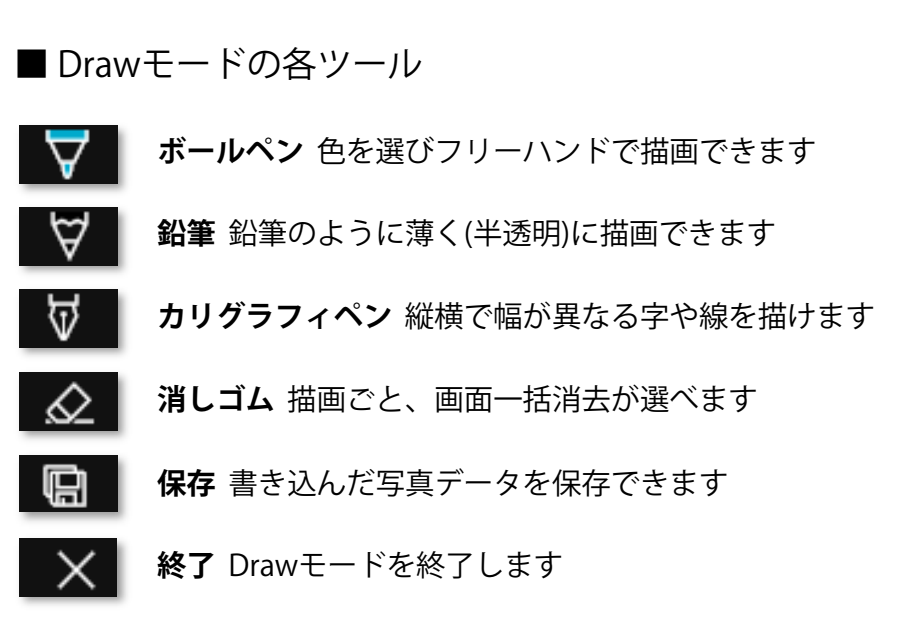

**I-O DATA** Market Development Dept, I-O DATA DEVICE, INC. 本項はMicrosoft Photos 2018.18091.17210.0を使って説明しています。Photosの対応OSはMicrosoft Windows 10 Ver 17134.0 以降です。

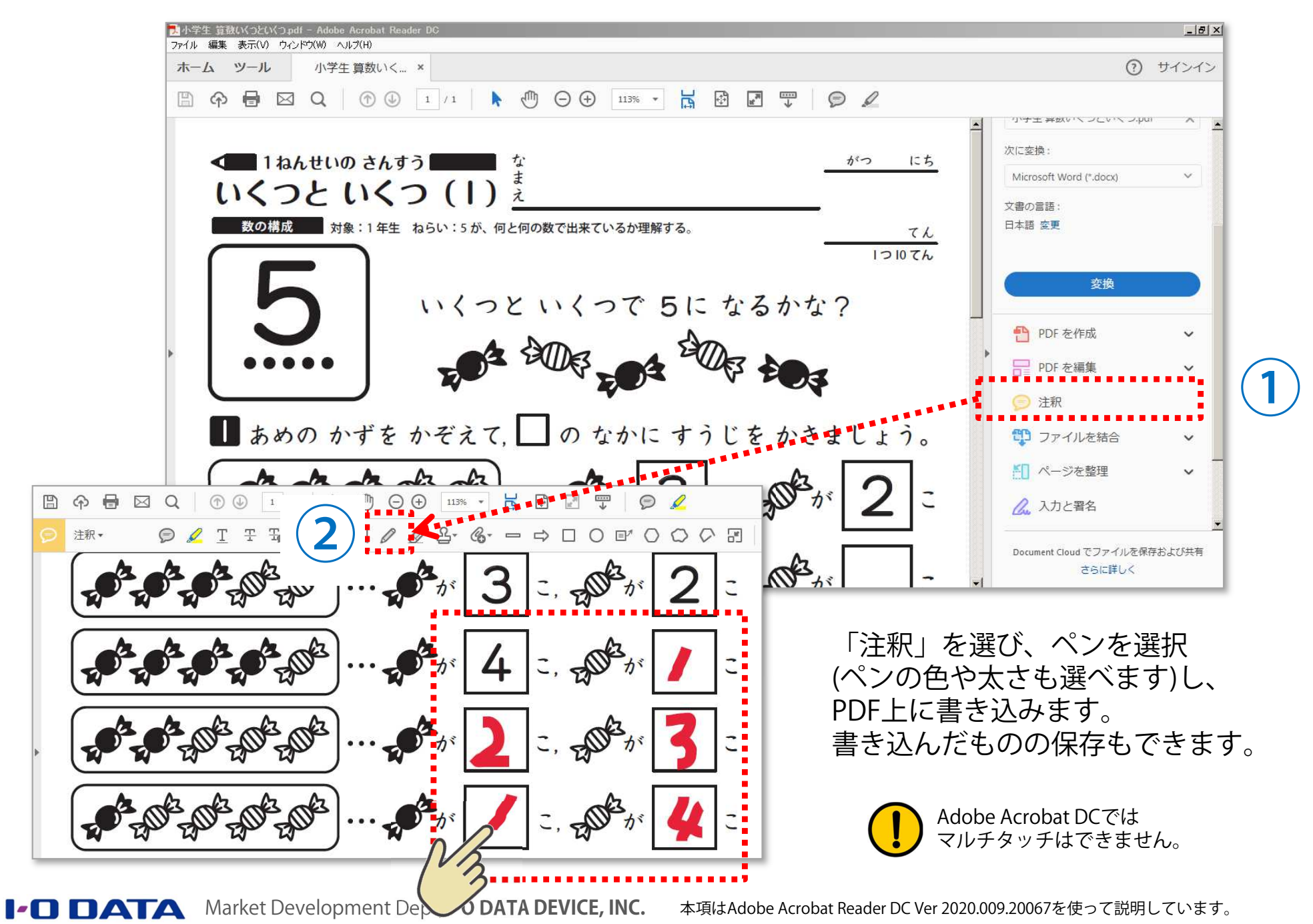

- <sup>18</sup> -

### ● [Microsoft Camera] 実物投影機を使った動画の撮影

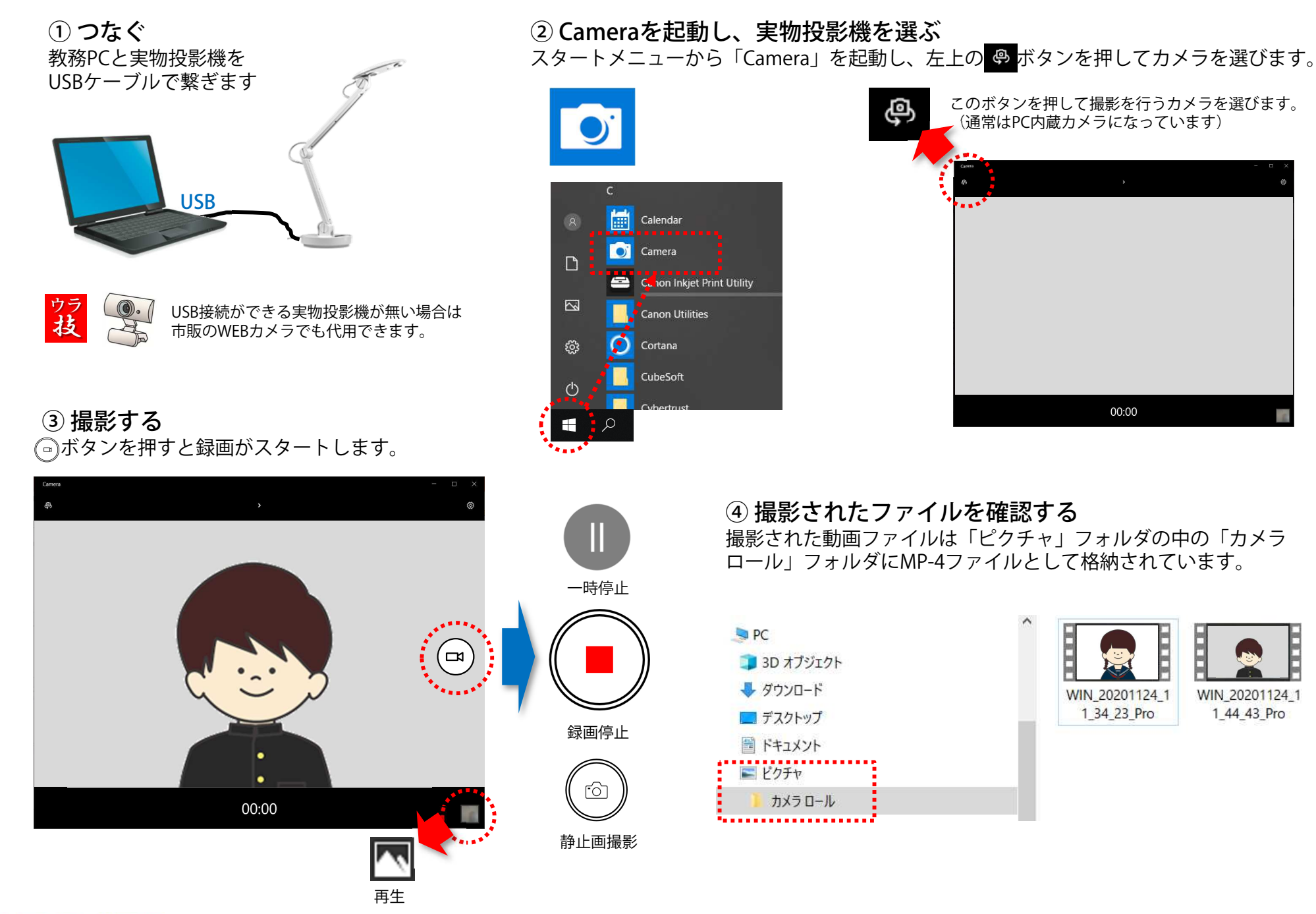

Market Development Dept, **I-O DATA DEVICE, INC.**

### ● [Microsoft 映画 & TV] 動画のシーン毎に書き込む

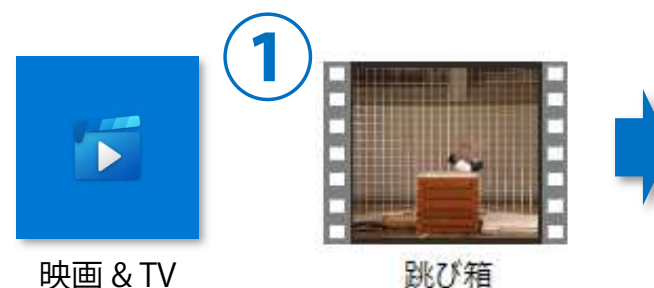

Windows 10標準アプリの「映画 & TV(又はMovie & TV)」がインストールされている教務PCで動画ファイルをクリックして起動させます。※ 再生可能なファイルはwmv, mpg, mp4, avi, divx, mod, mov等<br>です です。※ Windows「スタート」メニューの設定 <mark>や</mark>! で「既定のアプリ」<br>→「アプリごとに既定値を設定する」で拡張子の関連付けを行っ →「アプリごとに既定値を設定する」で拡張子の関連付けを行っ ておくと便利です。

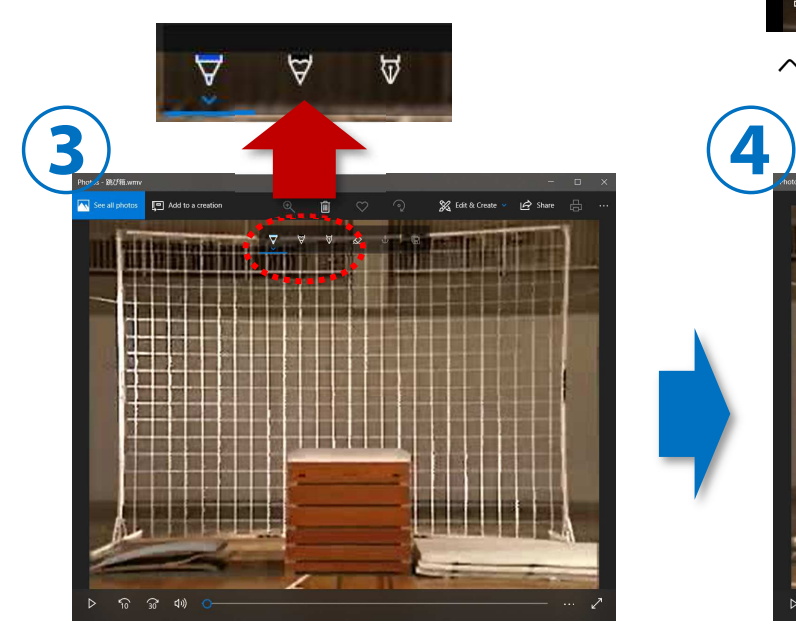

ペンと色を選びます。

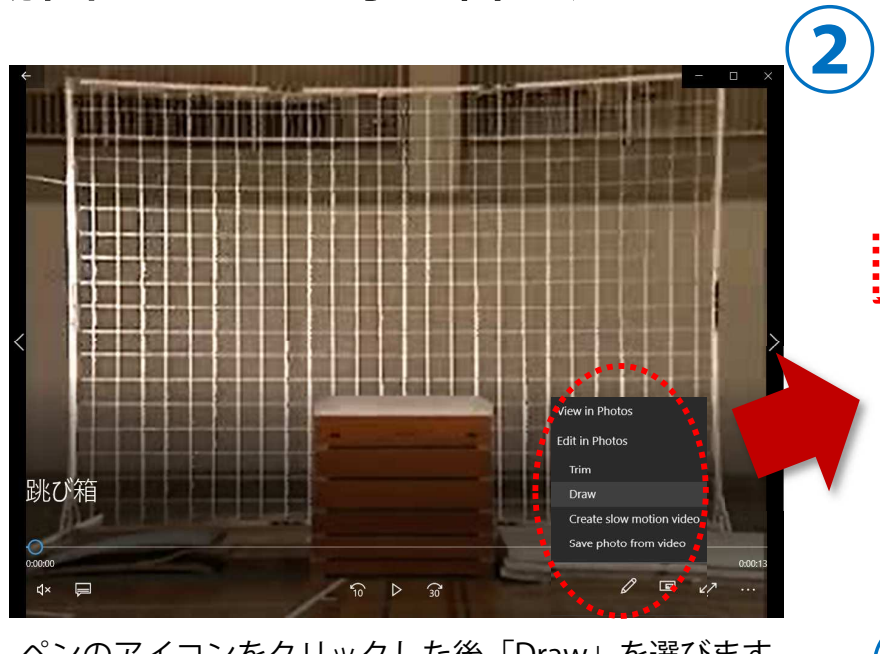

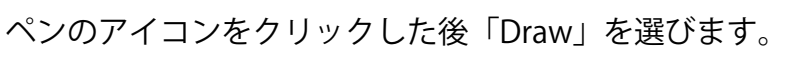

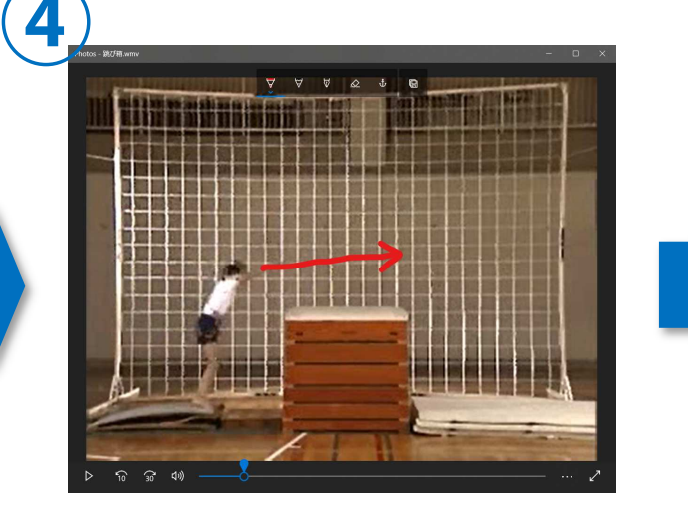

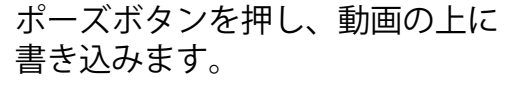

 $30 - 10$ 

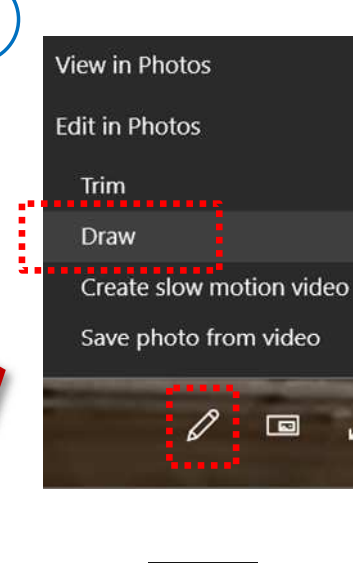

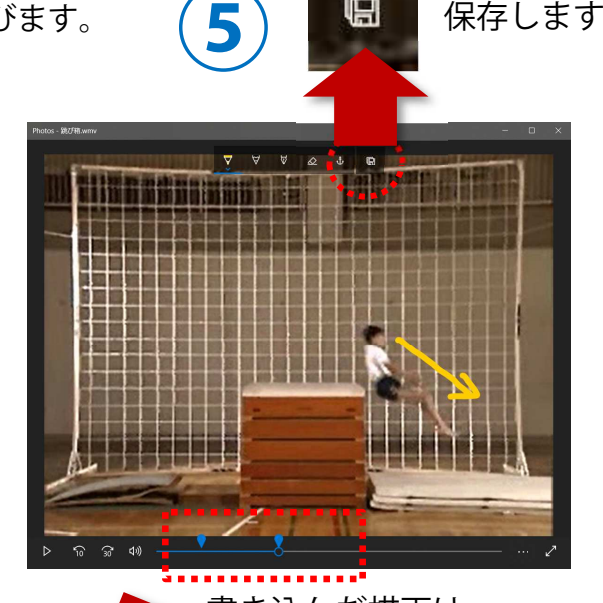

**I-O DATA** Market Development Dept, I-O DATA DEVICE, INC.

#### ● [授業を行う] 電子黒板専用ソフトを使う 教務PCにインストールして使えるI-O DATA専用ソフト「らくらく黒板」

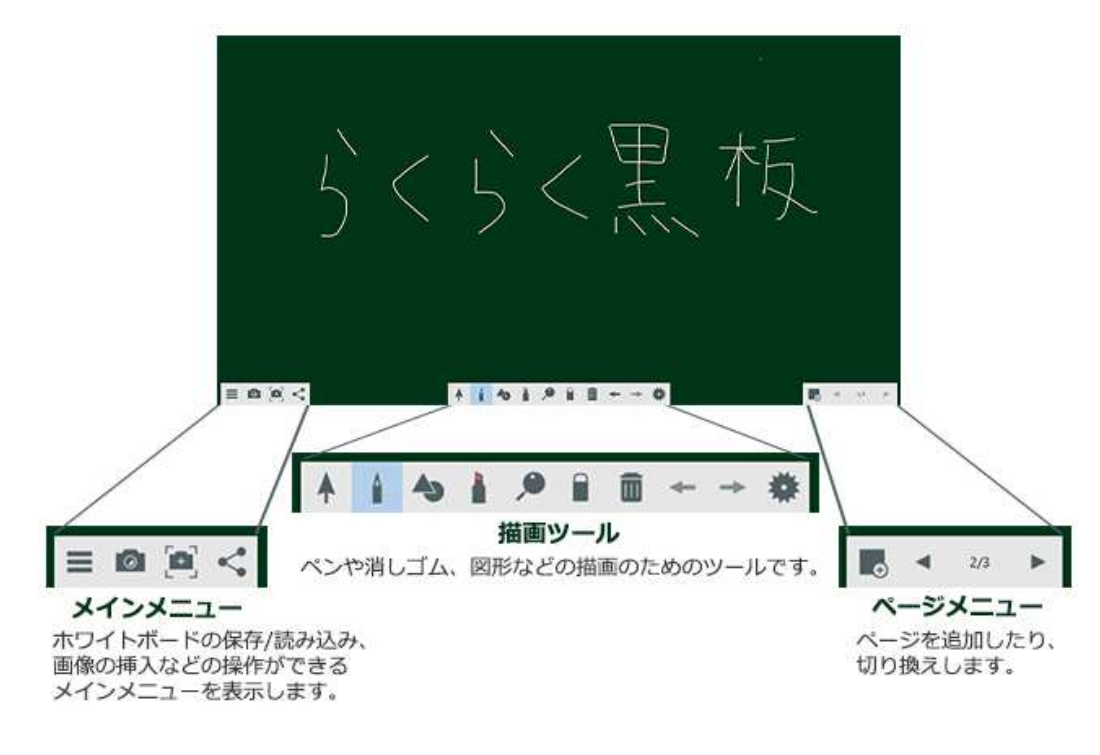

らくらく⿊板はI-O DATAのシンプルな電子黒板アプリです。 パソコン操作が苦手な人でも直感的にご利用いただけます。

※本アプリは、てれたっちシリーズ(DA-TOUCH、DA-TOUCH/WB、DA-TOUCH-P、DA-TOUCH-P/WB)及びらくらくボード(IWB-651EB)をご使用のユーザー様に限り使用許諾およびサポート対象とさせていただきます。

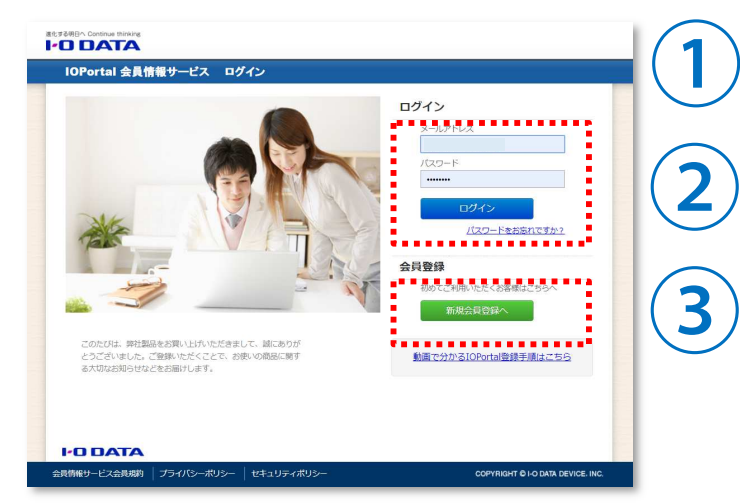

#### ■ ダウンロード方法

I-O Portalにアクセスします。https://ioportal.iodata.jp/

I-O Portalご登録済みの方はメールアドレスとパスワードを入力してログインします。

未登録の方は「新規会員登録へ」を押して 必要事項を入力します。製品の型番、シリ アルNo.が必要となるので、予めメモしておきましょう。

インストールの際には管理者権限が必要となるので、 予め教育委員会に相談しておきましょう。

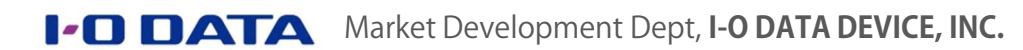

#### ● [授業を行う] 電子黒板専用ソフトの起動〜ファイルの読み込み 教務PCにインストールして使えるI-O DATA専用ソフト「らくらく黒板」

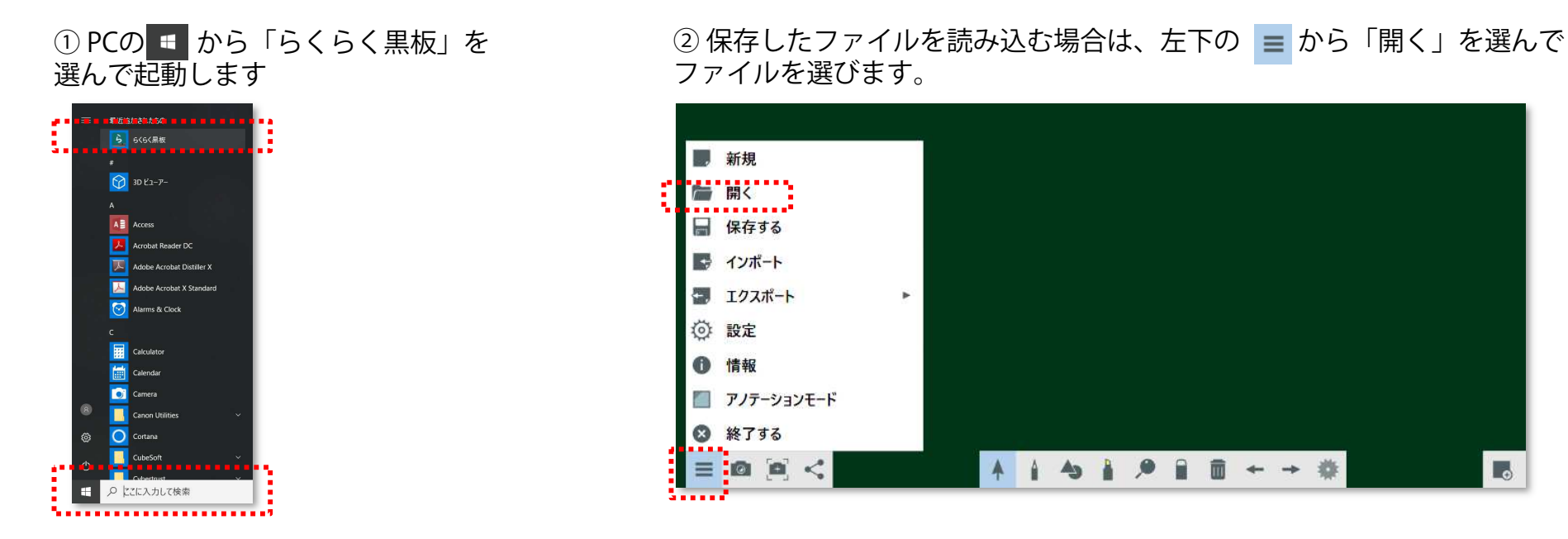

【裏ワザ】MS OfficeやPDF、画像や動画ファイルを読み込むこともできます。

■「らくらく黒板」で読み込むことができるファイル 画像ファイル 「png」「jpeg」「jpg」<br>音声ファイル 「m4a」「wav」「aac」 音声ファイル 「m4a」「wav」「aac」「mp3」<br>映像ファイル 「wmv」「avi」「mp4」「mov 映像ファイル 「wmv」「avi」「mp4」「mov」<br>MS Word 「doc」「docx」 MS Word 「doc」「docx」 MS PowerPoint 「ppt」「pptx」<br>PDEファイル 「ndf」 PDFファイル 「pdf」<br>Motion JPEG 「mjpeg」 M**otion JPEG 「mjpeg」**<br>※ MS Word, PowerPoint, PDFファイルはページ毎に読み込まれます。<br>※ PowerPointのスライドショーやアニメーション機能はご利用にた ※ PowerPointのスライドショーやアニメーション機能はご利用になれません。

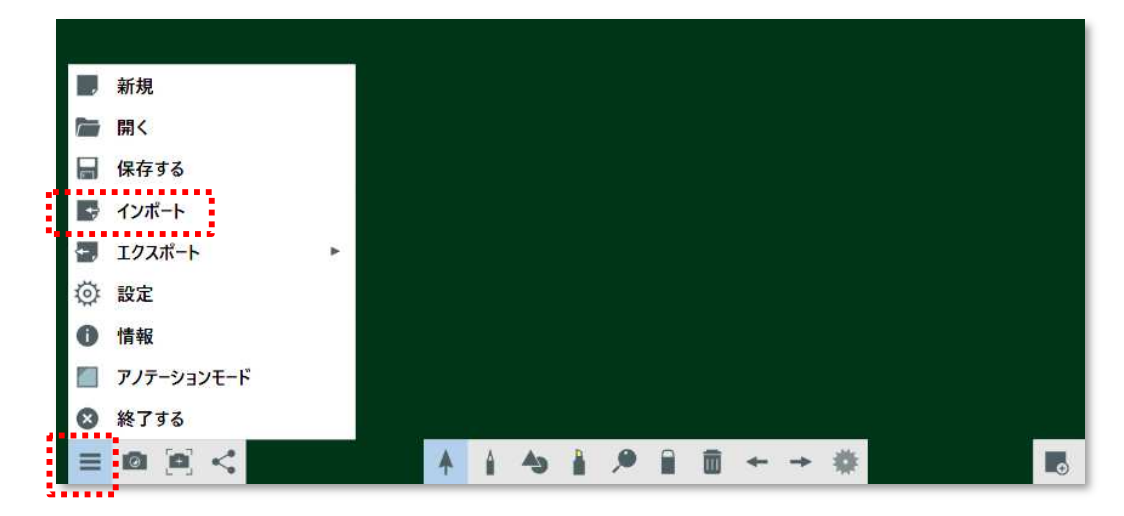

### ● [授業を行う] 板書する (文字や図形を描く) 教務PCにインストールして使えるI-O DATA専用ソフト「らくらく黒板」

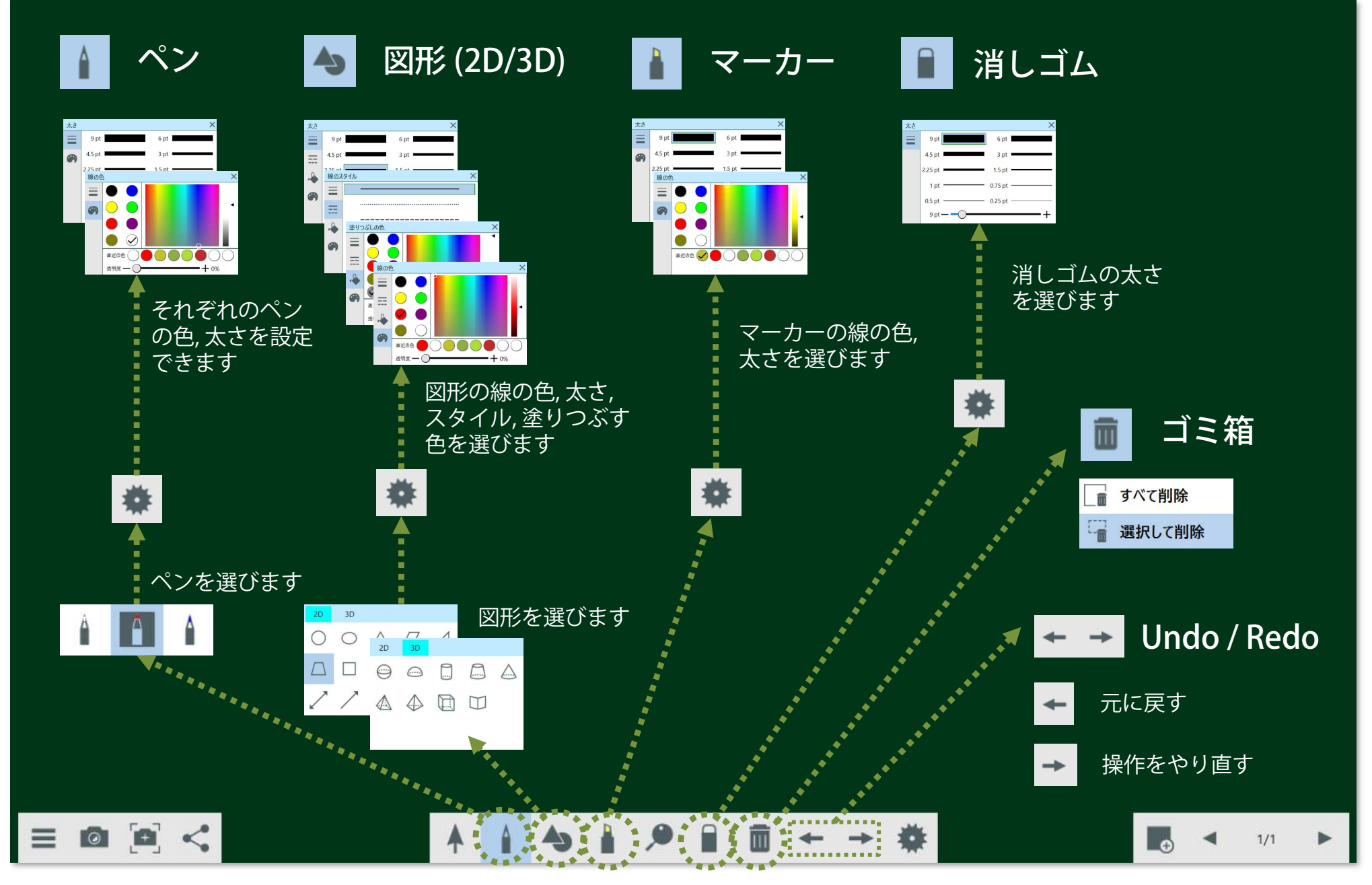

### ● [授業を行う] 板書した文字や図形を消す 教務PCにインストールして使えるI-O DATA専用ソフト「らくらく黒板」

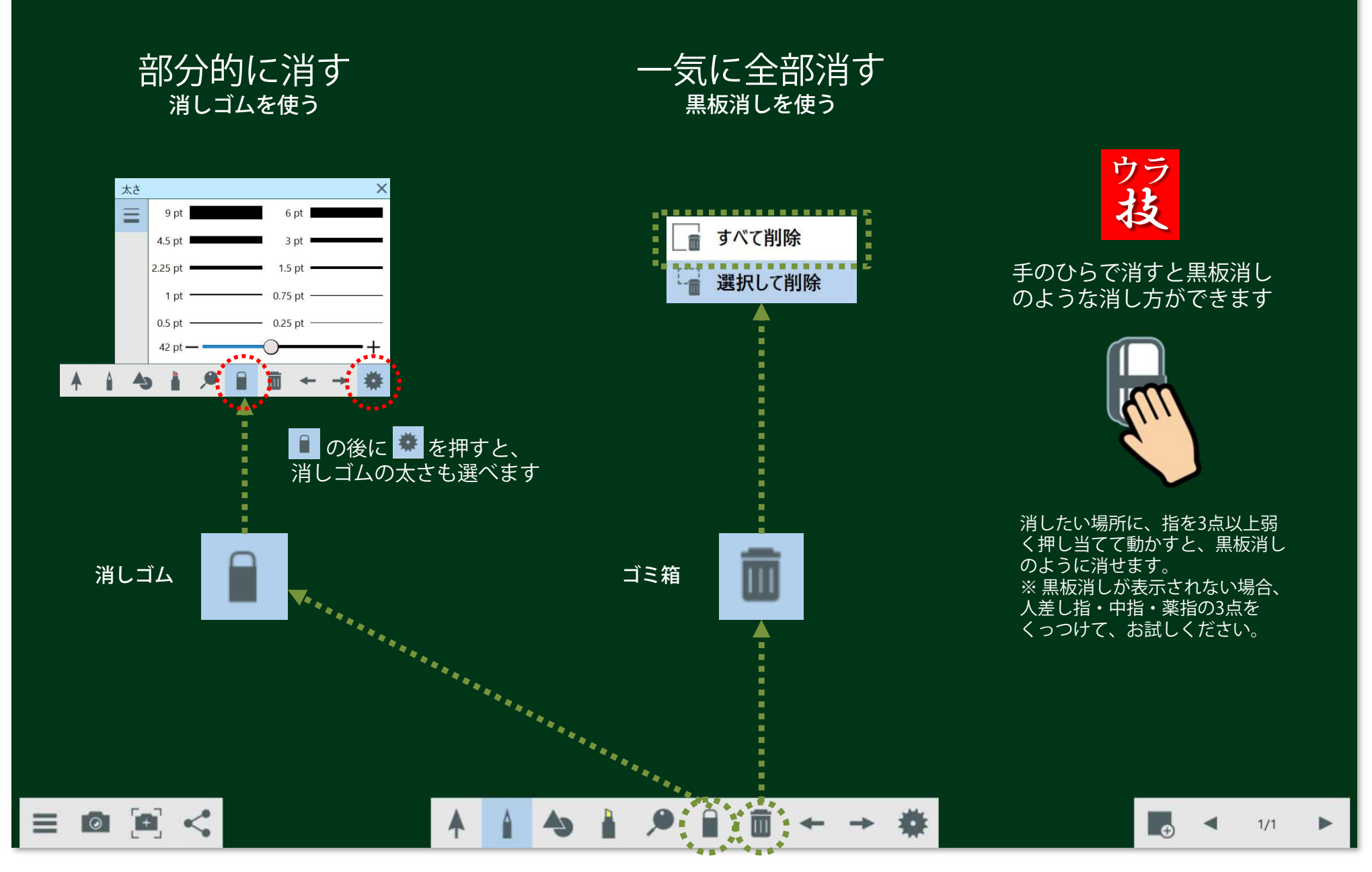

### ● [授業を行う] 板書した文字や図形を移動・拡大・回転させる 教務PCにインストールして使えるI-O DATA専用ソフト「らくらく黒板」

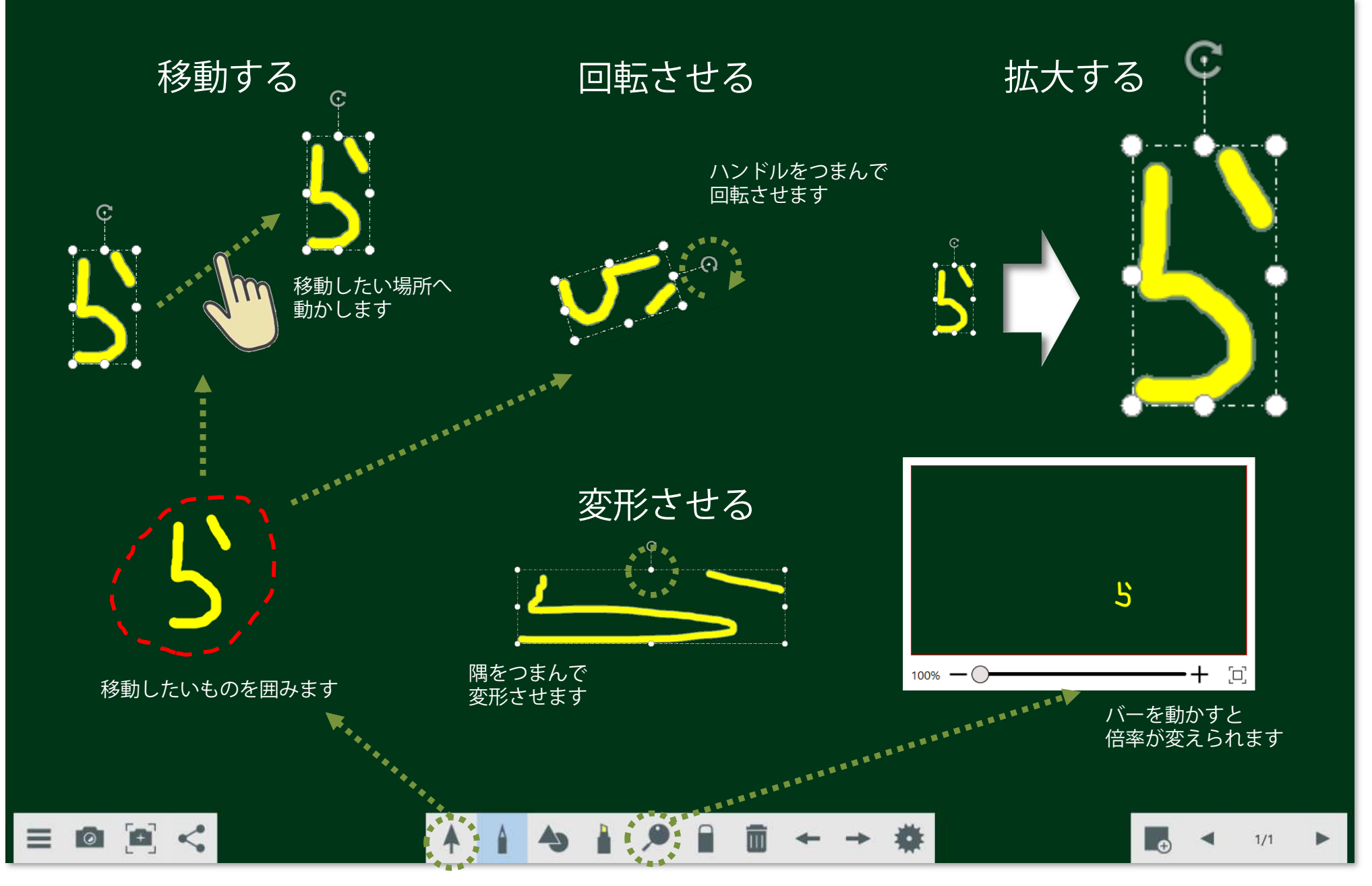

### ● [授業を行う] 複写する、ページを増やす 教務PCにインストールして使えるI-O DATA専用ソフト「らくらく黒板」

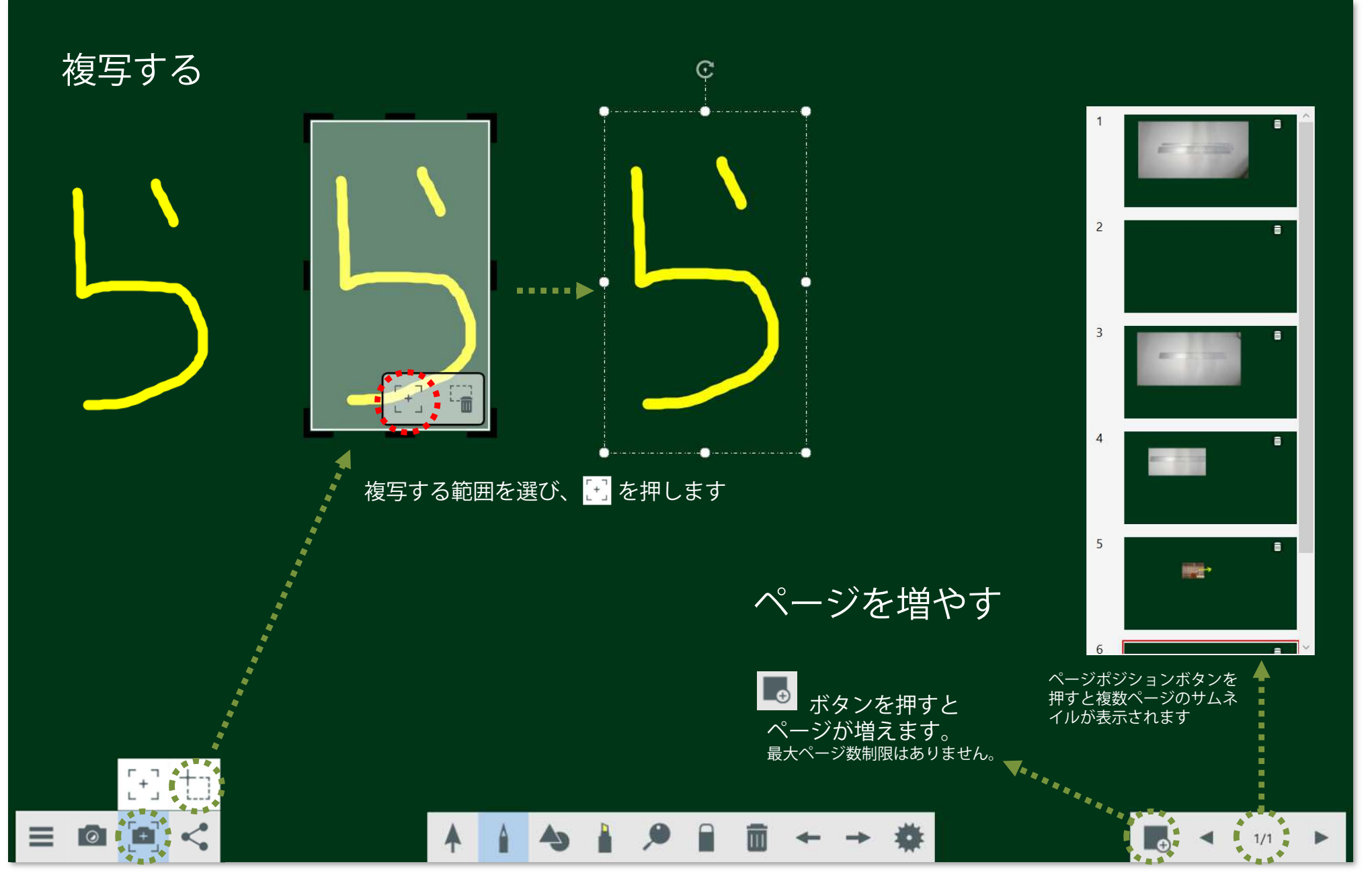

Market Development Dept, **I-O DATA DEVICE, INC.**

### ● [授業を行う] 実物投影機で教科書やノートを表示し、書き込む 教務PCにインストールして使えるI-O DATA専用ソフト「らくらく黒板」

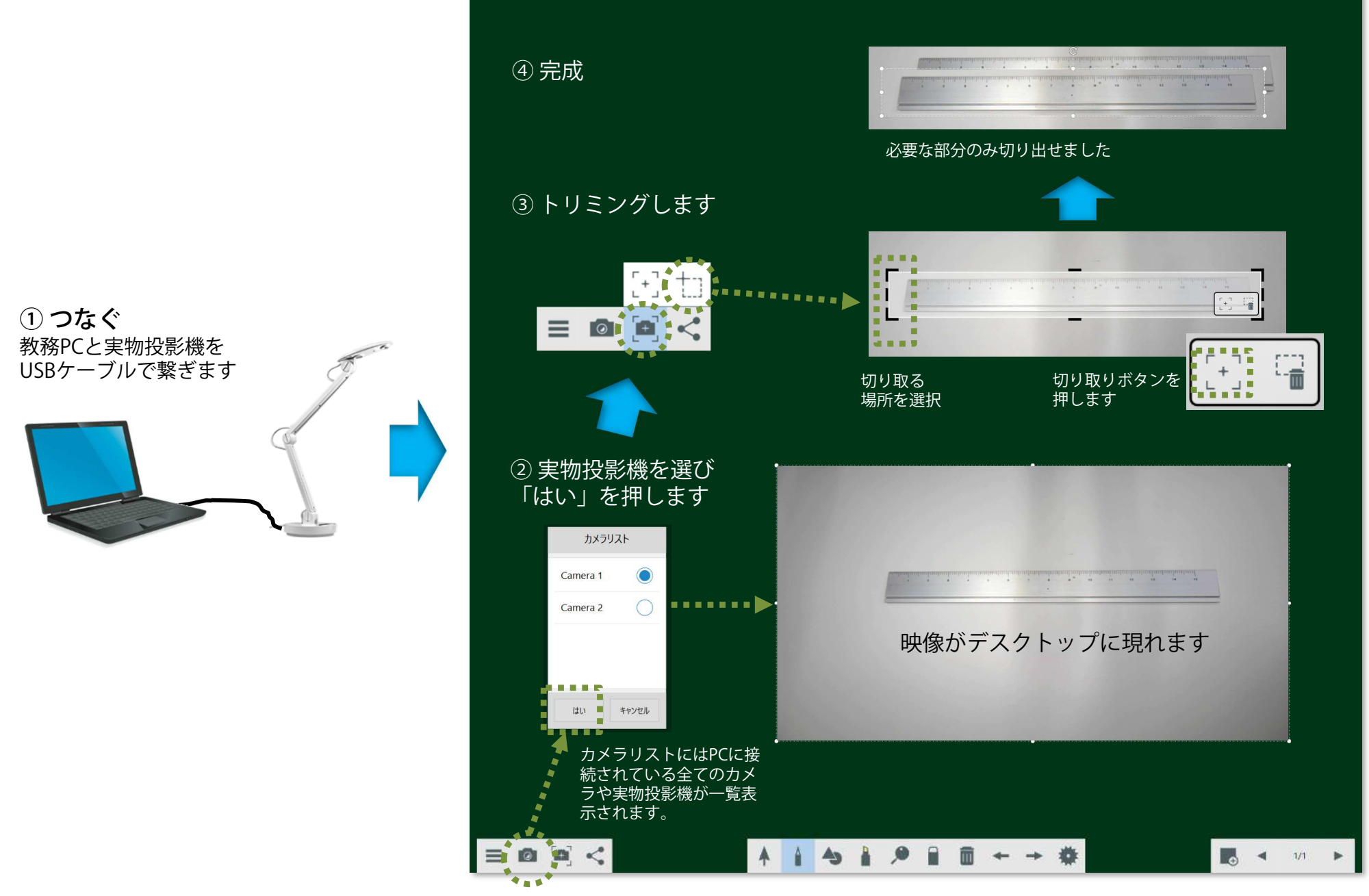

### ● [授業を行う] 動画ファイルを再生させ、書き込みする 教務PCにインストールして使えるI-O DATA専用ソフト「らくらく黒板」

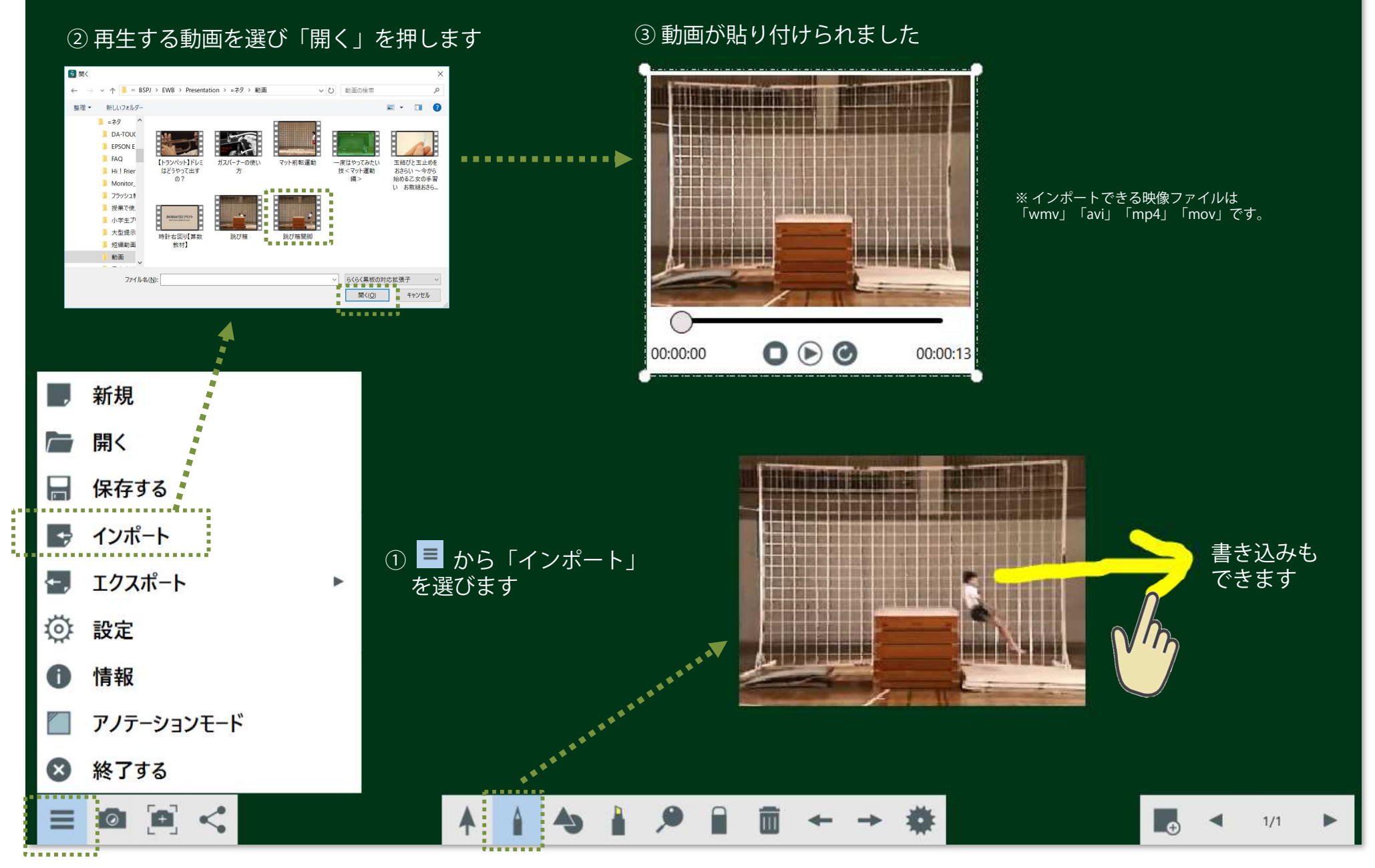

Market Development Dept, **I-O DATA DEVICE, INC.**

### ● [授業を行う] 電子黒板に板書した内容を保存して終了する 教務PCにインストールして使えるI-O DATA専用ソフト「らくらく黒板」

#### 保存先を選び「保存」ボタンを押しますファイルフォーマットは専用フォーマット 「IWBプロジェク<br>ト(iwb)」にたります ト(.iwb)」になります。■ プロジェクトの保存 → v ↑ <mark>a</mark> > PC > デスクトップ  $\sqrt{11}$   $722h$   $\sqrt{70}$   $\frac{1}{2}$  $\circ$ JPEG画像、PDFファイルとしても保存できます $\lim_{n \to \infty} \frac{1}{n} = \lim_{n \to \infty} \frac{1}{n} \frac{1}{n} \frac{1}{n}$  $E - 0$  $\sqrt{6.4050-1}$  $\sim$  200 **WACCOM SEAR** ↓ ■ デスクトップ **E** RSHO 2020/01/23 16:40 ファイルフォルダー  $\sqrt{1}$  RSHO **RSPI** 2019/12/24 14:50 ファイルフォルダー  $\vee$  **BSPJ** Temp 2019/07/17 15:45 ファイル フォルダー  $B$  T/2 $\mathbb{R}$ -K エクスポート  $\vee$  **I** FWR ファイル フォルダー **Luidenva** 2020/01/10 11:05  $\begin{array}{c} \circ \text{ } \uparrow \text{ } \left[ \begin{array}{l} \bullet \end{array} \right. \rightarrow \text{ } \text{PC} \rightarrow \text{ } \text{F39H97} \end{array}$ ■ 文部科学者「平成30年度学校における教育... 2020/02/21 12:02 ファイル フォルダー  $\sqrt{61}$   $\mp 22$  hydinas > Alliano **B** SCAN 2019/07/17 11:58  $2a - h\pi$  $\mathbf{m}(\mathbf{R},\mathbf{x}) = -\mathbf{m}(\mathbf{R}+\mathbf{R}+\mathbf{R})\mathbf{R}$  $\mathbb{R}$  . Q  $> 1$  IWB  $\mathbf{L}$  Virgin WINDOW  $n<sub>0</sub>$ **LAPET** エクスポート形式 **JPEG** I HO DATA 学校ICT環境整備  $BSH$ 2020/01/23 16:40 ファイルフォルダ  $\vee$  Presentat 1 カンタンマニュアル **BSPI** 2019/12/24 14:50 ファイルフォルダー  $-79$ 2020/02/27 9:16 774/1/7\*1/7\*1/7<br>2020/02/27 9:16 774/1/7\*1/7/7<br>2020/01/10 11:05 7/4/1/7\*1/7  $R$  *GCGCH-EV-17LB+* **T**emp ページ段宝 **B** DATOUCHESTER **SASTER**<br>SASTON-JPEG ■ 実ワザシリーズ ファイル名(N): MyProject\_20200226\_053003 ■ 空話料金書「正成30年度金約に対ける教育」 2020/02/21 12:02 ファイルフォルポー . . . . . . .**h** Confirm **RESCAN** 2019/07/17 11:58 ショートカット ファイルの確認(T): IWBプロジェクト(\*.jwb)  $\bigcap$ 3D #79191 ■ 保存(S) ■ キャンセル → グウンロー ヘ フォルダーの非表示 今見ているページのみ C コテスクトップ ファイル名(N): ファイルの種類(T): Image file (\*jpeg)  $\cap$ K キャンヤル フォルダーの弁表を | 保存(S) | キャンセル JPEG画像として保存 JPES 新規  $... 1$ **12.25 M** PDFファイルとして保存 PDF 開く  $B$ <sub>T</sub> $22E$ <sub>T</sub> エクスポート  $\rightarrow$   $\uparrow$   $\downarrow$  > PC >  $\sharp$ 3.9 kg  $\vee$  0 7221-27085  $-10 \Delta$  ( 整理 + 新しいフォルダー  $\mathbf{r}$  =  $\mathbf{r}$  0  $\overline{\phantom{a}}$ 保存する **N** ビクチャ  $\times$  ^ = 68 更新日時  $88$ エクスポート形式 PDF п **LO DATA PERIODER NG BSHQ** 2020/01/23 16:40 774/L 7xL/F-A AVEVELLER  $\blacksquare$ **B** BSPI 2019/12/24 14:50 ファイルフォルダー ×, . . . .  $1676796877778884$ Temp 2020/02/27 9:16  $27412819$  $\blacksquare$ ページ設定 ■ 事ワザシリーズ Underwa 2020/01/10 11:05 ファイルフォルダー  $\mathbf{r}_{\rm{max}}$ <sub>ずべてのページ</sub>PDF 2020/02/21 12:02 774/1 771/7<br>2020/02/21 12:02 774/1 771/7<br>2020/02/27 10:13 Adobe Acrobat D. インポート ■ 文部科学省「平成30年度学校における教育」 B . . . . . . .**)** OneDrive WB-651EB STHEREY  $\circ$ **Falle SCAN** 2019/07/17 11:58 ショートカット b 3D オプジェク  $4920 - 8$ 今見ているページのみ O v <mark>a</mark> デスクトップ エクスポート G  $V<$ 7rd & 8.(N: MyProject 20200227 10200 ファイルの確認(T): PDF (\*pdf) . . . . . . . . . . . OK キャンセル フォルダーの非表示 保存(S) キャンセル  $\overline{Q}$ 設定 情報 Œ アノテーションモード 終了する  $\mathbf{x}$  $\blacksquare$  $\leq$ 而 ଡ⊺ ▶  $1/1$

Market Development Dept, **I-O DATA DEVICE, INC.**

## ● [授業を行う] Teams上で児童・生徒に発表させる

![](_page_29_Picture_1.jpeg)

● [授業を行う] Teams上で児童・生徒だけのグループを作り、討議する (事前準備編) アクティブラーニングを実現する「ブレークアウトルーム機能」

![](_page_30_Picture_1.jpeg)

ルーム毎に児童・⽣徒を割り当てます

参加者の割り当て

 $E14$  sal  $U1$ <sup>2</sup> $I$ k)

を行う児童・生徒に<mark>▽</mark>をつけ「割り当て

る」ボタンを押します。

②

嚍

![](_page_30_Picture_2.jpeg)

「手動」を選び「会議室を作成」を押します。

![](_page_30_Picture_4.jpeg)

 「ルームの追加」を押して必要なルーム を作ります。「ルームの追加」ボタンを 押すと最大50ルームまで作れます。※ ルームの割り当てができるのは「主催者=<br><sup>失生</sup> + のみです 先生」のみです。

![](_page_30_Figure_6.jpeg)

 どのルームに割り当てるか選択します。

ルームが始まります。

**I-O DATA** Market Development Dept, I-O DATA DEVICE, INC.

### ● [授業を行う] Teams上で児童・生徒だけのグループを作り、討議する (授業編) アクティブラーニングを実現する「ブレークアウトルーム機能」

![](_page_31_Picture_1.jpeg)

#### ■ 全てのルームに一吝アナウンスを行う

![](_page_32_Picture_2.jpeg)

ブレークアウトルームの横の … ボ タンを押し「アナウンスを作成」を選びます。

![](_page_32_Picture_4.jpeg)

アナウンスしたい内容を入力し「送信」を押します。

 全てのルームのチャットに送信した 内容が表示されます。

#### ■ ブレークアウトルームを終了する

![](_page_32_Picture_8.jpeg)

#### ■ ブレークアウトルームを再開する

再びブレークアウトルームに戻るには前ページの <sub>65</sub> ボタンを<br>押す!!!降の手順を繰り返しすす 押す以降の手順を繰り返します。

※ ルームの割り当てなどの設定<br>けそのすす残っていすす はそのまま残っています。

### ● [終了する] Teamsで録画したファイルを保存する

![](_page_33_Figure_1.jpeg)

- <sup>34</sup> -

### ● [終了する] 遠隔授業の終了操作

#### 「退出」ボタンを押します

![](_page_34_Figure_3.jpeg)

#### ● [もっと知りたい] 遠隔授業をスムースに進めるコツは?

#### 接続テストを兼ねて練習を行う

ぶっつけ本番ではうまくいかないことが多いようです。ホームルームの時間などを活用し、児童・生徒 宅からうまく接続できるか?音声や映像がスムースに流れるか?などを確認しましょう。

#### 授業時間の1コマは30分程度に設定する

 児童・⽣徒は緊張感をもって授業に向き合う学校ではなく、リラックスできる自宅にいるため集中力が 維持できる時間は短くなります。児童・⽣徒が在宅の状態で行う遠隔授業では授業時間を30分程度に設定することにより集中力を切らさないまま授業を行うことができます。

#### 飽きないよう発表の場を設けたり、児童・生徒間の会話の時間を確保する

一方向の授業ではなく、児童・生徒が飽きないよう会話の時間を確保することが大切です。 児童・生<br>徒の発表の場を設けたり(P30) ブレークアウトルーム(P31)により児童・生徒同士の対話やグループ 徒の発表の場を設けたり(P30)、ブレークアウトルーム(P31)により児童・⽣徒同士の対話やグループワークの時間を設ける等の工夫が効果的です。

#### バーチャル机間支援を行う

 児童・⽣徒が問題を解く時間はギャラリービュー(P9)にし、児童・⽣徒の表情を見ながら理解状況を確認します。必要に応じブレークアウトルーム(P31)を使った個別指導も行えます。

#### 質問はチャットで受け、まとめて回答する

 端末でタイピングができる児童・⽣徒への授業の場合、質問は都度受けるのではなく、児童・⽣徒に疑 問点をチャットしてもらい、授業のまとめの前に先⽣がチャットに書き込まれた内容を回答する方法がスムースです。

**I-O DATA** Market Development Dept, I-O DATA DEVICE, INC.

### ● [もっと知りたい] 遠隔授業の際の著作権の扱いは?

2020年12月18日、文化庁は授業目的公衆送信補償金の額を認可しました。 2021年度以降は教科書などの 著作物を遠隔授業で利用する際は有償となりますので、ご注意ください。

![](_page_36_Figure_3.jpeg)

文化庁「授業目的公衆送信補償金制度の概要」 2020年12月18日 https://www.bunka.go.jp/seisaku/chosakuken/pdf/92728101\_03.pdf

#### ■ 注意点

- •補償金は2020年度に限り無償だったが、2021年度以降は有償となる。
- 著作物の複製は「著作権者の利益を不当に害することとなる場合」は認められない。「著作物の•種類や用途、複製の部数、公衆送信などの態様で判断する」としている。

### ■ Microsoft Office 365 Education製品に関するお問合せ<br>型品の購入に関すろお問合せ:0120-167-400

製品の購入に関するお問合せ:0120-167-400技術的または料金請求に関するサポート:0120-996-680 (Office 365 Enterprise) / 0120-628-860 (その他のプラン)

#### ■ I-O DATA製品に関するお問合せ

株式会社アイ・オー・データ機器 サポートセンター TEL: 050-3116-3019 9:00〜17:00、月〜金曜日 (祝祭日・年末年始・夏期休業期間を除く) インターネット: http://www.iodata.jp/support/ <ご用意いただく情報> 製品情報(製品名、シリアル番号など)、パソコンや接続機器の情報(型番、OS など)※ 製品名はシリアル番号は電子黒板背面の定格シールに記載されていますので、予めご確認ください。<br>-

■ 本マニュアルとその内容のすべては、著作権法によって保護されており、著作権は株式会社アイ・オー・データ機器に帰属します。本マニュアル の内容の全部または一部を無断で転載することは、禁止されています。 ■ This document and all of its contents are protected by copyright and are the property of I-O DATA DEVICE, INC. No part of this instruction manual may be reproduced in any form without I-O DATA permission.

#### 商標表記並びに商品全般について

■ I-O DATA®およびI-O DATA®のロゴは、株式会社アイ・オー・データ機器の登録商標です。■ Microsoft®およびMicrosoft®(ロゴ)は、Microsoft Corporationの米国およびその他の国におけ<br>ス登録商標すたけ商標です ■ 一般に 会社名および商品名け各社の商標すたけ登録商標です ■ 資料中の商品の色合いは 実物とけ多少異たろ場合がありすすので あらかじめごて承 る登録商標または商標です。■ 一般に、会社名および商品名は各社の商標または登録商標です。■ 資料中の商品の色合いは、実物とは多少異なる場合がありますので、あらかじめご了承 ください。■ 商品のデザイン、仕様、外観、価格は予告なく変更する場合がありますのでご了承ください。 ■ 当資料内に記載されている表示価格は、特別な記載のない限りすべてメー カー希望⼩売価格となります。消費税は含まれておりません。ご購入の際、商品ならびにそれに関連する消耗品等と消費税が付加されますのでご了承願います。表示価格が「オープン価格」の商品の販売価格は、販売店にお問い合わせください。■ 当資料掲載の商品は、医療機器、原子力設備や機器、航空宇宙機器、輸送設備や機器、兵器システムなどの人命に関わる設<br>備や機器 および海底中機器 宇宙衛星たどの高度た信頼性を必要とすろ設備や機器としての使用すたはこれらに組み込んでの使用は音図されておりすせん、これら、設備や機器、制御 備や機器、および海底中機器、宇宙衛星などの高度な信頼性を必要とする設備や機器としての使用またはこれらに組み込んでの使用は意図されておりません。これら、設備や機器、制御 システムなどに本商品を使用され、本商品の故障により、人身事故、火災事故、社会的な損害などが⽣じても、当社ではいかなる責任も負いかねます。設備や設計、制御システムなどにおいて、冗長設計、火災延焼対策設計、誤動作防止設計など、安全設計に万全を期されるようご注意願います。■ 当資料掲載の商品は日本国内仕様です。商品を日本国外で使用された場 おいて、冗長設計、火災延焼対策設計、誤動作防止設計など、安全設計に万全を期されるようご注意願います。■ 当資料掲載の商品は日本国内仕様です。商品を日本国外で使用された場<br>合は 当社は一切の青任を負いかわます また 当社は商品に関し 日本国外への技術サポート 及びアフターサービス等を行っておりませんので 予めごて承ください ■ サポートO' 合は、当社は一切の責任を負いかねます。また、当社は商品に関し、日本国外への技術サポート、及びアフターサービス等を行っておりませんので、予めご了承ください。■ サポートOS<br>は日木語OSのみとたります は日本語OSのみとなります。

#### Market Development Dept, **I-O DATA DEVICE, INC.**